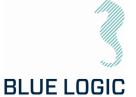

DOCUMENT TITLE: OMM for Torque Tools Class 1 - 4, New GUI

PROJECT TITLE: 8.1. ISO 1 to 4-Mech.Interfaces

PROJECT: 600144

DOCUMENT NUMBER: 600144-TD-0026

REV: 01 NUMBER OF PAGES: 109

DATE: 04.10.2023

CLIENT: N/A
CLIENT PO: N/A
CLIENT CONTACT: N/A

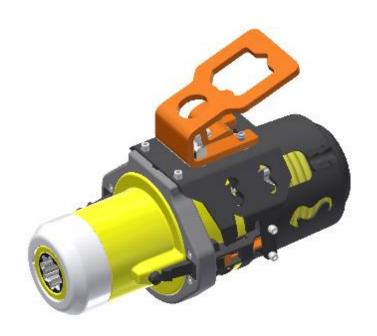

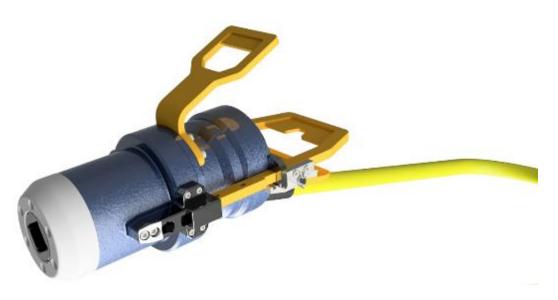

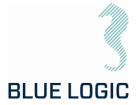

## REVISION CHANGE/RECORD

| REV | REASON FOR REVISION/ DESCRIPTION OF CHANGES               |  |
|-----|-----------------------------------------------------------|--|
| O1  | Document initiated for use. New software/GUI implemented. |  |
|     |                                                           |  |
|     |                                                           |  |

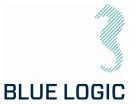

## TABLE OF CONTENT

| 1.                                                                                                    | INTRODUCTION                                                                                                    | 6                             |
|----------------------------------------------------------------------------------------------------|----------------------------------------------------------------------------------------------------|-------------------------------|
| 1.1.<br>1.2.<br>1.3.<br>1.4.<br>1.5.                                                                                       | PURPOSE AND SCOPE  ABBREVIATIONS  SYMBOLS  WARRANTY CONDITIONS AND GUARANTEES  REFERENCES                                                                                                    | 6<br>7<br>7                   |
| 2.                                                                                                    | HEALTH, SAFETY AND ENVIRONMENT                                                                                                    | 8                             |
| 2.1.<br>2.2.                                                                                                    | PERSONAL PROTICTIVE EQUIPMENTQUALIFIACTIONS AND TRAINING                                                                                                    |                               |
| 3.                                                                                                    | 2,7KNM TORQUE TOOL KIT                                                                                                    | 9                             |
| 3.1.<br>3.1.1.<br>3.1.2.<br>3.1.3.<br>3.1.4.<br>3.1.5.<br>3.1.5.1.<br>3.1.5.2                                              | TECHNICAL DESCRIPTION FOR ELECTRICAL TORQUE TOOL Technical Data Interface Description Locking System Position Feedback El Power Can Technical Data El Power Can Interface Description                                                                                                    | 12<br>13<br>15<br>17<br>18    |
| 4.                                                                                                    | 2,7KNM TORQUE TOOL KIT W/INDUCTIVE CONNECTOR                                                                                                    | 21                            |
| 4.1.<br>4.2.<br>4.3.<br>4.4.<br>4.5.<br>4.6.<br>4.7.<br>4.7.1.<br>4.7.2.<br>4.7.3.<br>4.8.1.<br>4.8.2.<br>4.8.3.<br>4.8.4. | TECHNICAL DESCRIPTION FOR ELECTRICAL TORQUE TOOL TECHNICAL DATA INTERFACE DESCRIPTION LOCKING SYSTEM POSITION FEEDBACK PERFORMANCE DATA TECHNICAL DESCRIPTION INDUCTIVE CONNECTOR Technical Data Interface Description ROV-PFC Interface Description AUX Connector at Secondary Side Connector HOOK-UP AND OPERATION OF TT WITH INDUCTIVE CONNECTOR Topside Hook-Up Subsea Connection – Operation - Disconnection Subsea Torque Tool Swap Emergency Disconnect | 24 24 24 25 26 27 28 29 32 33 |
| 5.                                                                                                    | 2,7 KNM LIGHT WEIGHT ELECTRICAL TORQUE TOOL                                                                                                    | 34                            |
| 5.1.<br>5.1.1.<br>5.1.2.                                                                                                   | TECHNICAL DESCRIPTION OF LW ELECTRICAL TORQUE TOOL Technical Data Interface Description                                                                                                    | 37                            |

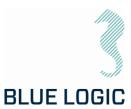

| 5.1.3.       | Position Feedback                   | 40 |
|--------------|-------------------------------------|----|
| 5.2.         | LWETT TORQUE TOOL CONFIGURATIONS    | 41 |
| 5.2.1.       | ROV Configuration                   |    |
| 5.2.2.       |                                     |    |
| 5.2.3.       |                                     |    |
| 5.2.4.       | 5                                   |    |
| 5.2.5.       | Diver Configuration                 | 47 |
| 6.           | TOPSIDE CONTROL SOFTWARE            | 48 |
| 6.1.         | GUI                                 | 48 |
| 6.1.1.       | Main Window                         |    |
| 6.1.2.       | Main Window Information Boards      |    |
| 6.1.3.       | Setup Window                        |    |
| 6.1.4.       | Setup Window Sections               |    |
| 6.1.5.       | Operational Modes                   | 5/ |
| 7.           | AUXILIARY EQUIPMENT                 | 61 |
| 7.1.         | EQUIPMENT MATRIX                    | 61 |
| 8.           | MOBILISATION/DE-MOBILISATION        | 62 |
| 8.1.         | ONSHORE PREPARATIONS                | 62 |
| 8.2.         | MOBILISATION PROCEDURE              | 63 |
| 8.3.         | DE-MOBILISATION PROCEDURE           | 64 |
| 9.           | OPERATION                           | 65 |
| 9.1.         | TOPSIDE OPERATION                   | 65 |
| 9.2.         | OFFSHORE PREPARATIONS               | 65 |
| 9.2.1.       | Pre Dive Check                      | 65 |
| 9.2.2.       | 9 9                                 |    |
| 9.2.3.       | 5 5                                 |    |
| 9.3.         | PRE-DIVE OPERATION STARTUP          |    |
| 9.3.1.       | Check Setup Settings                |    |
| 9.3.2.       | !                                   |    |
| 9.3.3.       | 5                                   |    |
| 9.4.<br>9.5. | SUBSEA OPERATION<br>POST DIVE CHECK |    |
| 9.5.<br>9.6. | HOOK-UP AND COMMUNICATION           |    |
| 9.7.         | ELTT OPERATION                      |    |
| 9.7.1.       | Operational Controls                |    |
| 9.7.2.       | Unit settings                       |    |
| 9.7.3.       | Adjustment Operations               |    |
| 9.7.4.       | · ·                                 |    |
| 9.7.5.       | Reset Socket Position               |    |
| 9.7.6.       | Diagnostics and Restart             | 78 |
| 9.7.7.       | Error Shut Down Override Function   | 79 |
|              |                                     |    |

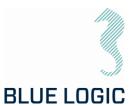

| 9.8.    | LOGGING AND REPORTING                                | 80  |
|---------|------------------------------------------------------|-----|
| 9.8.1.  | Generate Operation Report (PDF)                      | 80  |
| 9.8.2.  | Save or Print Report                                 | 82  |
| 9.8.3.  | Load Graph from File                                 | 83  |
| 9.8.4.  | Report Front Page                                    | 84  |
| 9.8.5.  | Chart                                                |     |
| 9.8.6.  | Automatic Filename Calculation                       | 86  |
| 9.8.7.  | Change Log                                           |     |
| 9.9.    | PREDEFINED OPERATIONS                                |     |
| 9.9.1.  | Save to/load from Files                              |     |
| 9.9.2.  | Preparation of Configuration Files for Each Activity | 91  |
| 10. T   | ROUBLE SHOOTING                                      | 92  |
| 10.1.   | GENERAL                                              | 92  |
| 10.2.   | LOSS OF CONFIGURATION                                | 92  |
| 10.2.1. | Generate New Backup File                             | 93  |
| 10.2.2. | Motor Overload                                       | 102 |
| 10.2.3. | Slow Communication                                   | 103 |
| 11. L   | OGISTICS                                             | 104 |
| 11.1.   | HANDLING AND LIFTING                                 | 104 |
| 11.2.   | TRANSPORTATION                                       |     |
| 11.3.   | STORAGE                                              |     |
| 12. N   | MAINTENANCE                                          | 105 |
| 12.1.   | DAILY INSPECTION                                     | 106 |
| 12.2.   | WEEKLY INSPECTION                                    | 107 |
| 12.3.   | MONTHLY INSPECTION                                   |     |
| 12.4.   | HALF YEARLY INSPECTION AND MAINTENANCE               | 107 |
| 12.5.   | ELTT LATCH MECHANISM - WEAKLINK REPLACEMENT          | 107 |
| 13. S   | SUPPORT CONTACT                                      | 108 |
| V DDE I | NDIX 1 DRAWINGS                                      | 109 |

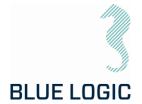

#### 1. INTRODUCTION

#### 1.1. PURPOSE AND SCOPE

The objective of this document is to present a comprehensive user manual for the Blue Logic standard Electrical Torque Tool, ELTT and Light Weight Electrical Torque Tool, LWETT. Relevant technical aspects for information and familiarization are covered as well as detailed technical data.

The Blue Logic Electrical Torque Tool Systems are designed as compact and accurate multipurpose Torque Tool System designed for all typical Subsea Torque Tool operations.

#### Note:

This manual is only valid for torque tools with the latest software/GUI implemented in 2022. For tools with old GUI version, reference is made to 600144-TD-0003

This OMM covers the following specific Torque Tool kits:

| Art. No.: | Description:                                       |
|-----------|----------------------------------------------------|
| BB3306    | 2,7kNm Torque Tool Kit                             |
| BA8949    | 2,7kNm Torque Tool Kit w.Inductive Connector       |
| BB3151    | 2kW Subsea USB Kit for Electrical Torque Tool      |
| BB3551    | 2,7kNm Light Weight EI TT System for ROV/Diver/AUV |

#### 1.2. ABBREVIATIONS

| ELTT  | Electrical Torque Tool              |  |
|-------|-------------------------------------|--|
| ELTTS | Electrical Torque Tool System       |  |
| LWETT | Light Weight Electrical Torque Tool |  |
| EPC   | Electrical Power Can                |  |
| GUI   | Graphical User Interface            |  |
| IC    | Inductive Connector                 |  |
| OMM   | Operation and Maintenance Manual    |  |
| ROV   | Remotely Operated Vehicle           |  |
| TT    | Torque Tool                         |  |
| EFR   | Equipment Failure Report            |  |
| СР    | Cathodic Protection                 |  |
| PFC   | Power Factor Control                |  |
| CW    | Clockwise                           |  |
| CCW   | Counter Clockwise                   |  |

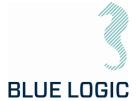

#### 1.3. SYMBOLS

The following words and symbols found throughout this manual, highlights special messages to alert the operator of specific information.

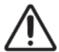

WARNING: The equipment to which this manual applies must only be used for the purpose for which it was designed. Improper use or maintenance may cause damage to the equipment and/or injury to personnel. All users must be familiar with the contents of the appropriate manuals before attempting to install, operate, maintain or in any other way work on the equipment. Blue Logic AS disclaims any responsibility for damage or injury caused by improper installation, use or maintenance of the equipment.

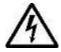

CAUTION: The equipment to which this manual applies operates on high voltage, and has the potential to results in death or severe injury if handled incorrect. The equipment should only be used by qualified personnel. The equipment contains no serviceable parts inside.

#### 1.4. WARRANTY CONDITIONS AND GUARANTEES

It is the responsibility of the end user to make sure that the product is used in such a manner for which it is designed. This includes accounting for material/fluid compatibility, sour service, temperature, pressure rating etc.

When performing operation above water do not run tool on full load for prolonged periods. Consider water-cooling if operation is expected to take time. Consider ambient temperature.

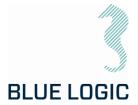

#### 1.5. REFERENCES

Latest version of the following documents

| ld.  | Doc. No        | Originator | Document Title                                            |
|------|----------------|------------|-----------------------------------------------------------|
| /01/ | BB3306         | Blue Logic | 2,7kNm Torque Tool Kit                                    |
| /02/ | BA8949         | Blue Logic | 2,7kNm Torque Tool Kit wInductive<br>Connector            |
| /03/ | 600128-TD-0013 | Blue Logic | Operation and Maintenance Manual 2KW<br>Subsea USB System |
| /04/ | BB3151         | Blue Logic | 2kW Subsea USB Kit for Electrical Torque<br>Tool          |
| /05/ | 600144-TD-0008 | Blue Logic | ETT Check List Mob/Demob                                  |
| /6/  | 600144-TD-0024 | Blue Logic | Operation and Maintenance Manual for Change Out Tool      |

## 2. HEALTH, SAFETY AND ENVIRONMENT

Safety must always be the highest priority when performing operations, maintenance and tests when using the ELTT.

Personnel involved in the test/work operation shall be familiar with the contents of this document.

#### 2.1. PERSONAL PROTICTIVE EQUIPMENT

The following minimum PPE must be worn when operating the ELTT

| Personal Protective Equipment |
|-------------------------------|
| Protective glasses            |
| Protective shoes              |
| Protective gloves             |

#### 2.2. QUALIFIACTIONS AND TRAINING

It is essential that all operating personnel have been given training and education, in how to operate and maintain the equipment as described in this manual.

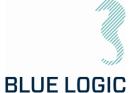

## 3. 2,7KNM TORQUE TOOL KIT

The Electric Torque Tool System is typically supplied in kits containing relevant equipment for use. Although client specific setup and/or kits can be agreed and delivered, there are two available standard kits. In one kit the ELTT is powered by an Electic Power Can (EPC), see Figure 1. In the other kit the ELTT is powered via an inductive Type- C connector, see Figure 7.

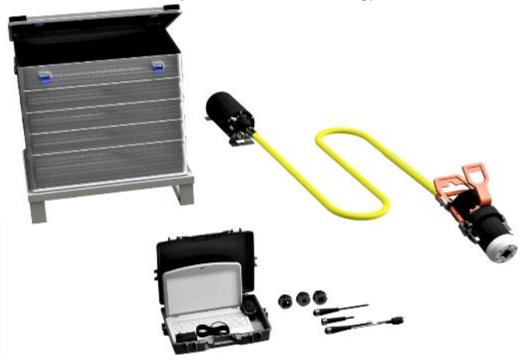

Figure 1: BB3306 Torque Tool Kit

#### The BB3306 kit consists of:

| Item | QTY | Art No.:       | Description                                                          |
|------|-----|----------------|----------------------------------------------------------------------|
| 1.   | 1   | BB3254         | 2700Nm Class 4 El Tool V2                                            |
| 2.   | 1   | BB2985         | ETT Control PC wGUI Software and Pelicase                            |
| 3.   | 1   | BB1086         | Alu Box 240L incl. Foams                                             |
| 4.   | 1   | BA7297         | Class 4 Interface Socket Low Torque                                  |
| 5.   | 1   | BA6615         | Class 3 Interface Socket                                             |
| 6.   | 1   | BA2951         | Class 1 & 2 Interface Socket                                         |
| 7.   | 1   | 600144-TD-0003 | Operation and Maintenance Manual Electric Torque<br>Tool Class 1 - 4 |
| 8.   | 1   | 102860         | Burton Dummy                                                         |
| 9.   | 1   | 102354         | Burton Test Cable                                                    |
| 10.  | 1   | 100499         | Burton Pigtail                                                       |

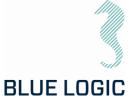

### \*NOTE:

For rental tools, Item 10 Burton Pigtail, is regarded as consumables and will be invoiced if used in operation.

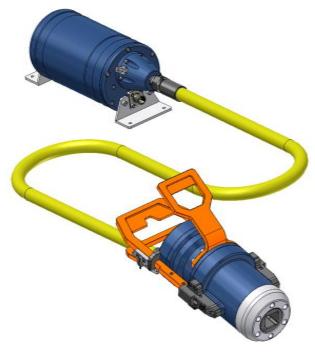

Figure 2: Electrical Torque Tool powered by EPC

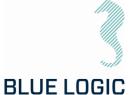

#### 3.1. TECHNICAL DESCRIPTION FOR ELECTRICAL TORQUE TOOL

The Blue Logic Class 1-4 Electrical Torque Tool (ELTT) is a module designed Torque Tool (TT). The ELTT is a compact, flexible, and robust precision tool for subsea and ROV operations.

The Blue Logic ELTT System combines all known advantages from a hydraulic torque tool system with the technology and advantages from a modern servo based electrical controlled drive system. Also included is an auto detect system which detects what type of *mechanical interface class 1-4 socket* has been installed, and automatically switches between Low Torque (LT) mode and High Torque (HT) mode accordingly.

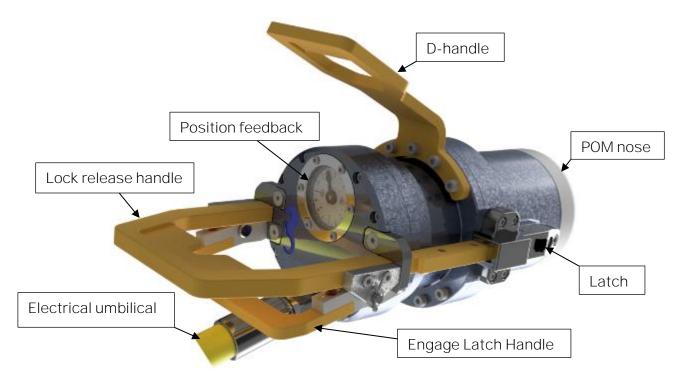

Figure 3: ELTT

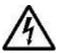

HIGH VLOTAGE: The Torque Tool operates on high voltage and has the potential to result in death or severe injury if handled incorrect. The equipment should only be used by qualified personnel. The equipment contains no serviceable parts inside.

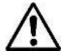

WARNING: Rotating parts can be hazardous. Keep hands and body out of the operating area. Failure to follow these warnings could result in death or severe personal injury.

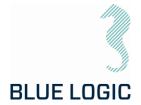

## 3.1.1. Technical Data

| Depth rating           | 3000 m                                                  |
|------------------------|---------------------------------------------------------|
| Supply voltage         | 110-250 VAC 50/60Hz or 145-350 VDC                      |
| Standards              | API17H/ISO 13628-8                                      |
| Output sockets         | API17H/ISO 13628-8 Class 1 - 4                          |
| Weight in air          | 34,0 kg                                                 |
| Weight in seawater     | 25,7kg                                                  |
| Torque range, CI1-2    | 67,5 – 270Nm                                            |
| Torque range, Cl3-4    | 500 – 2700Nm                                            |
| Low torque max speed   | 30 RPM                                                  |
| High Torque max speed  | 6 RPM                                                   |
| High torque accuracy   | +/-10% @torque above 250Nm                              |
| Low torque accuracy    | +/-5% @torque below 250Nm                               |
| Positioning precision  | +/-1°                                                   |
| Max. power consumption | 2000 W                                                  |
| Max current draw       | 10 A                                                    |
| Communication          | RS232 or RS485, Modbus RCU Protocol<br>Baud rate 38 400 |
| Electrical interface   | 8 pin Burton 5506-2008 connector                        |

Document No.: Rev. No.:

Page:

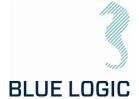

### 3.1.2. Interface Description

#### NOTE:

Make sure to install correct socket according to torque class and required torque!

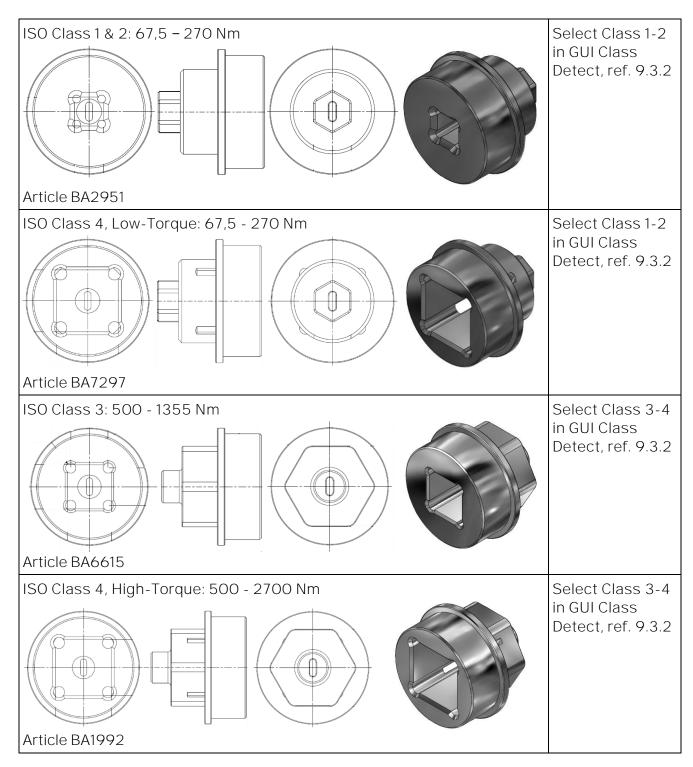

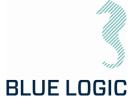

ELTT has *mechanical interface class 1-4 socket* designed according to ISO 13628-8 valves class 1-4. *Mechanical socket* is easily changed topside by removing the POM Nose. ELTT will automatically switch between High Torque (HT) and Low Torque (LT) mode. Class 1 and 2 valves are operated in Low Torque mode, whereas Class 3 and 4 are operated in High Torque mode. It is not necessary to change the ELTT motor between HT and LT mode.

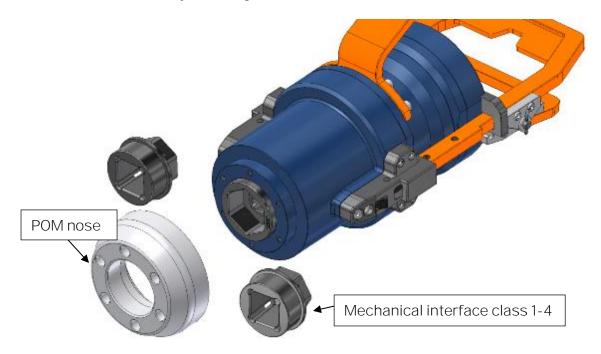

Figure 4: Mechanical Interface socket

To replace the mechanical socket, see section 9.2.2.

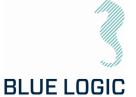

### 3.1.3. Locking System

The ELTT locking system is manually operated by use of the ROV manipulator arm. The locking system has three positions, Latch Open, Auto Latch and Latch Locked. The lock is operated by use of a push-pull mechanism connected to the ROV handle. With the spring activated handle pushed in, the main handle can be moved up and down to shift between latch-modes.

It is highly recommended that all operators get familiar with the handle operation on deck prior to operation.

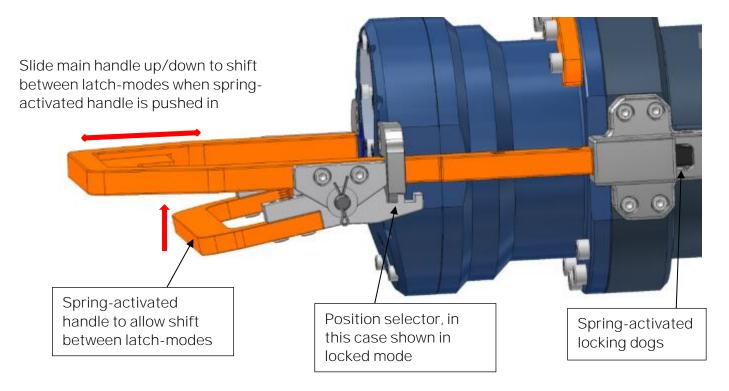

Figure 5: Locking system

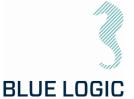

#### Auto Latch:

O1 Mid position. The latches are spring loaded.

When ELTT is being guided into the valve interface, the latches will auto lock the tool in the correct position.

If auto-lock not required, the ELTT may also be installed with the handle in Latch Open mode, see below.

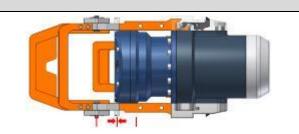

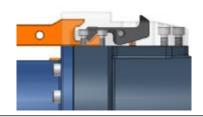

#### Latch Locked:

O2 Handle is positioned all the way down.

In order to lock the ELTT to the valve interface, the lock will complete full engagement of the system.

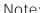

It is not possible to install the tool with the latch in locked position.

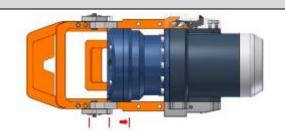

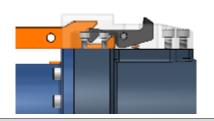

### Latch Open:

O3 Handle in fully outward position.

This position can also be used when inserting the tool into the interface bucket. Different from latch-mode, the tool will not be auto-locked in this mode.

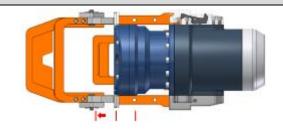

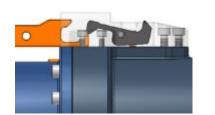

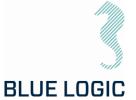

#### 3.1.4. Position Feedback

ELTT is featured with two types of socket position feedback systems, one mechanically – directly coupled to the output shaft presenting the information through the gauge close to the ROV handle, and one electrically – providing feedback through the GUI. The position feedback presented in the GUI has a reset function making it possible to reset rounds and angle at any time.

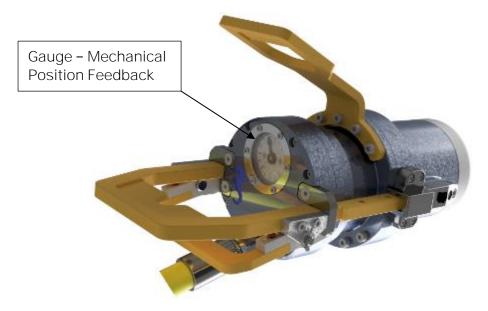

Figure 6: TT rear end with position feedback instrument

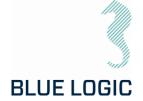

#### 3.1.5. El Power Can

The EPC is a separately installed power and control unit. The El Power Can (EPC) is an atmospheric can filled with air, that converts supplied power 100 - 250 VAC to 145 - 350 VDC.

The EPC will normally be installed onto the ROV frame at a suitable location and is equipped with connectors for input power/ signal and tool output power and signal.

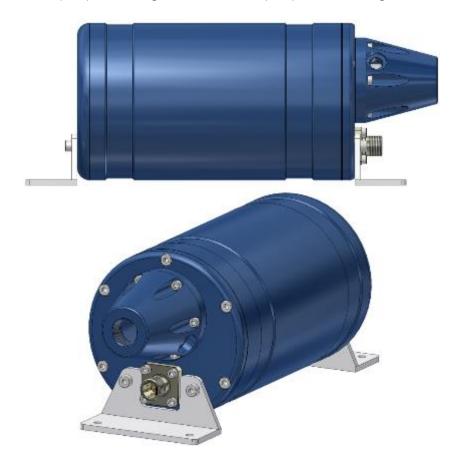

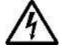

HIGH VOLTAGE: The EI Power Can operates on high voltage and has the potential to result in death or severe injury if handled incorrect. Qualified personnel should only use the equipment. The equipment contains no serviceable parts inside.

The cable/umbilical between the EPC and TT is equipped with a safety wire to protect against damaging snap-force in case of dropped TT, ROV drift-off etc. The safety wire shall be shorter than the cable/umbilical and connected to TT and ROV.

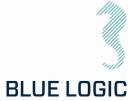

### 3.1.5.1. Technical Data El Power Can

#### Table 1: Mechanical Data

| Description          | Specifications                 |
|----------------------|--------------------------------|
| Dimensions           | Ø185 x 325 mm                  |
| Mechanical interface | 4 off Ø8,5 holes @415 x 110 mm |
| Depth rating         | 3000 m                         |
| Weight in air        | 17,9 kg                        |
| Weight in water      | 12,6 kg                        |

For power and communication interface, reference is made to section 3.1.1.

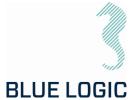

## 3.1.5.2. Interface Description

### Table 2: Electrical Interface

| Interface             | Interface Type            |  |  |
|-----------------------|---------------------------|--|--|
| Burton connector 5507 | 2008 8 pin connector      |  |  |
| 30 20 10<br>60 50 40  |                           |  |  |
| Pin #                 | 5506-2008-0004            |  |  |
| 1                     | 110-230 VAC / 160-320 VDC |  |  |
| 2                     | 110-230VAC / OVDC         |  |  |
| 3                     | Chassis                   |  |  |
| 4                     | N.C.                      |  |  |
| 5                     | RX RS232                  |  |  |
| 6                     | TX RS232                  |  |  |
| 7                     | N.C.                      |  |  |
| 8                     | Com/GND                   |  |  |

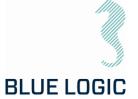

## 4. 2,7KNM TORQUE TOOL KIT W/INDUCTIVE CONNECTOR

This optional kit includes a pair of inductive connectors to enable quick and easy connect/disconnect form ROV subsea. Hence the torque tool can be put in a basket when not operated. The system consists of two kits:

- BA8949 with secondary inductive connector and torque tool, i.e. tool side
- BB3151 with primary inductive connector and power supply, i.e ROV side

NOTE: For description on the actual torque tool, see section 3.

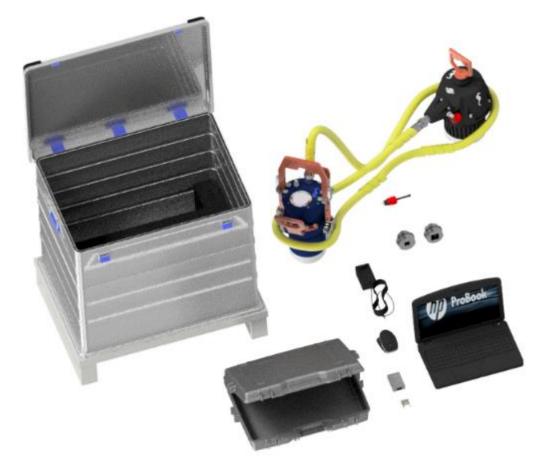

Figure 7: BA8949 Torque Tool Kit with Inductive Connector

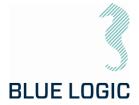

### The BA8949 kit consists of:

| QTY | Art. No.:      | Description                                                       |
|-----|----------------|-------------------------------------------------------------------|
| 1   | BA5247         | BA5247 2,7kNm ELTT with 2kW Inductive Connector                   |
| 1   | BB1745         | Alu Box 240L incl. Foams Inductive Connector                      |
| 1   | BA6615         | Class 3 Interface Socket                                          |
| 1   | BA2951         | Class 1 & 2 Interface Socket                                      |
| 1   | 600144-TD-0003 | Operation and Maintenance Manual Electric Torque Tool Class 1 - 4 |
| 1   | 102862         | Connector Subcon Dummy                                            |
| 1   | 102859         | PC Charger Module                                                 |
| 1   | 102858         | Laptop HP Probook                                                 |
| 1   | 102857         | Computer Mouse                                                    |
| 1   | 10181          | 9 Moxa Adapter DB9F to TB                                         |
| 1   | 10181          | 7 Pelicase 1495D                                                  |
| 1   | 10106          | 7 Locking Sleeve Red incl. Snap Ring DLSA M                       |
| 1   | 10068          | 7 Moxa UPort 1150I                                                |

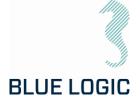

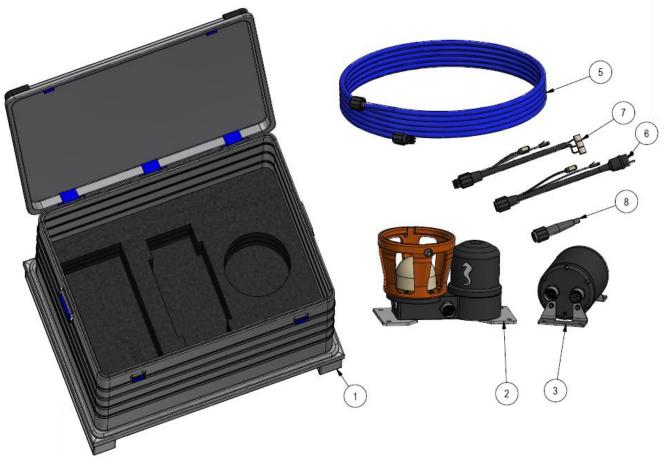

Figure 8: BB3151

#### The BB3151 kit for installation on ROV consists of:

| Item | QTY | Art. No.       | Description                                                         |
|------|-----|----------------|---------------------------------------------------------------------|
| 1    | 1   | BB4242         | Alu Box 240L incl. Foams                                            |
| 2    | 1   | BA9029         | ROV Male 2kW Primary                                                |
| 3    | 1   | BA7719         | BL Power Supply 2kW                                                 |
| 4    | 1   | 600128-TD-0013 | Operation and Maintenance Manual 2KW Type C Subsea USB<br>System    |
| 5    | 1   | 103721         | Cable 4320 4m Subconn Conn. Pigtail                                 |
| 6    | 1   | 102768         | Test Cable L=3m OM10F to 250W Prim USB and2kW Power Supply          |
| 7    | 1   | 102766         | Test Cable L=3m OM10M to 2kW/250W Sec USB                           |
| 8    | 1   | 101138         | Pigtail Cable L=0,5m with Connector SubConn IL10F wLS2400<br>Sleeve |

This kit contains the power conectors necessary to power the ELTT, either via inductive connector or EPC.

Page:

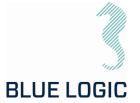

4.1. TECHNICAL DESCRIPTION FOR ELECTRICAL TORQUE TOOL

See section 3.1

4.2. TECHNICAL DATA

See section 3.1.1

4.3. INTERFACE DESCRIPTION

See section 3.1.2

4.4.LOCKING SYSTEM

See section 3.1.3

4.5. POSITION FEEDBACK

See section 3.1.4

4.6. PERFORMANCE DATA

See section 4.6

Rev. No.:

Page:

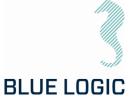

### 4.7. TECHNICAL DESCRIPTION INDUCTIVE CONNECTOR

The Inductive Connector is a Blue Logic USB-C connector, modified to connect to the ELTT cable.

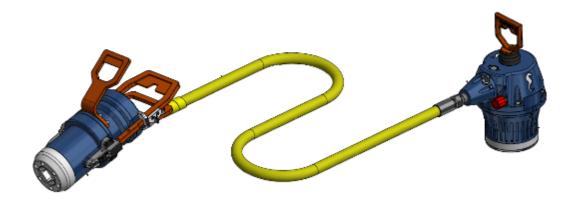

Figure 9: Electrical Torque Tool powered via IC

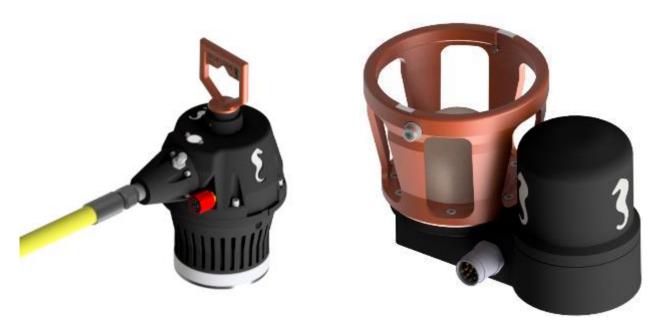

Figure 10: USB secondary side

Figure 11: USB primary side

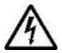

CAUTION: The Inductive Connector operates on high voltage and has the potential to result in death or severe injury if handled incorrect. To be operated/handled by trained and qualified personnel only. The equipment contains no serviceable parts inside.

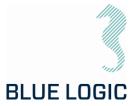

### 4.7.1. Technical Data

### Table 3: Mechanical Data

| Description                    | Specifications     |  |
|--------------------------------|--------------------|--|
| Depth rating                   | 3000m              |  |
| Dimensions, Primary USB        | 405 x 230 x 252 mm |  |
| Dimensions, Power Supply       | Ø170 x 375 mm      |  |
| Weight air/water, Primary USB  | 13,8 / 8,5 kg      |  |
| Weight air/water, Power Supply | 11,1 / 5,2 kg      |  |

#### Table 4: USB Data

| Description                        | Specifications                          |
|------------------------------------|-----------------------------------------|
| Power                              | 2kW                                     |
| SubConn Connector (secondary side) | See Error! Reference source n ot found. |
| SubConn Connector (primary side)   | See /03/                                |

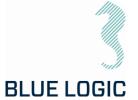

## 4.7.2. Interface Description ROV-PFC

Table 5: Electrical interface between ROV and PFC canister.

| Interface         | Interface Type          |
|-------------------|-------------------------|
| SubConn connector | BCR2410M 10 pin         |
| 1.0               | 3<br>2<br>1<br>6        |
| Pin #             |                         |
| 1                 | 100-250VAC / 145-350VDC |
| 2                 | 100-250VAC / OVDC       |
| 3                 | Chassis                 |
| 4                 | RS232RX (input)         |
| 5                 | RS232TX (output)        |
| 6                 | RS232GND                |
| 7                 | TX_p                    |
| 8                 | TX_n                    |
| 9                 | RX_p                    |
| 10                | RX_n                    |

Document No.:

Rev. No.:

Page:

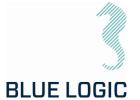

### 4.7.3. Interface Description AUX Connector at Secondary Side Connector

Auxiliary equipment such as camera and similar can be connected to the secondary side connector via a 13-pin SubConn connecter with pin-out as described below. The aux equipment will communicate via Ethernet. A blue blinking light on the secondary connector verifies Ethernet communication. Available power limited to 30W.

#### NOTE:

A dummy connector shall always be connected whenever aux-equipment not connected.

Table 6, AUX connector details

| Interface                                                                                                    | Interface Type |
|----------------------------------------------------------------------------------------------------|----------------|
| SubConn connector                                                                                               | DBH13F 13 pin  |
| $\begin{pmatrix} 3 & 2 & 1 \\ 4 & 5 & 6 & 7 \\ 11 & 10 & 9 & 8 \\ & 1213 & & & & & & & & & & & & & & & & & & &$ |                |
| Pin #                                                                                                    | DBH13F         |
| 1                                                                                                    | OV             |
| 2                                                                                                    | Chassis        |
| 3                                                                                                    | 24VDC          |
| 4                                                                                                    | N.C.           |
| 5                                                                                                    | N.C.           |
| 6                                                                                                    | N.C.           |
| 7                                                                                                    | N.C.           |
| 8                                                                                                    | TXn            |
| 9                                                                                                    | ТХр            |
| 10                                                                                                    | RXn            |
| 11                                                                                                    | RXp            |
| 12                                                                                                    | N.C.           |
| 13                                                                                                    | N.C.           |

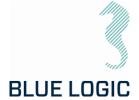

#### 4.8. HOOK-UP AND OPERATION OF TT WITH INDUCTIVE CONNECTOR

The below sequences describe hook-up, subsea connect/disconnect and operation of the TT with inductive connector. It is crucial that all involved personnel attend the hook-up and deck testing to ensure familiarisation prior to subsea connection, operation and disconnection.

### 4.8.1. Topside Hook-Up

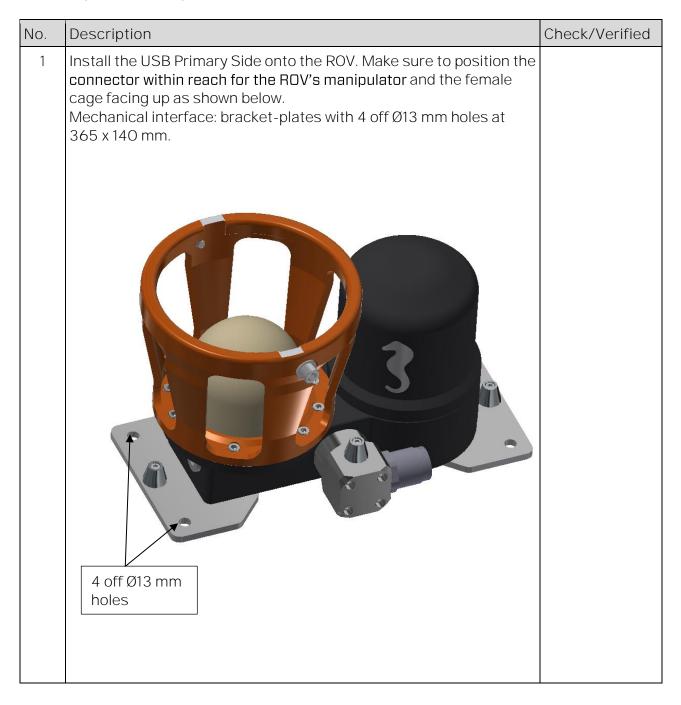

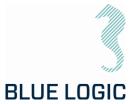

| No. | Description                                                                                                    | Check/Verified |
|-----|----------------------------------------------------------------------------------------------------|----------------|
| 2   | Install the PFC canister onto the ROV, preferably in a position with minimum electromagnetic radiation. Verify that the cables to ROV and inductive connector have sufficient length for the selected position.  Mechanical interface: bracket-plates with 4 off Ø8,5 mm holes at 345 x 110 mm.     |                |
|     | 4 off Ø8,5 mm holes                                                                                                    |                |
| 3   | Route and connect cable between ROV system and PFC and cable between PFC and inductive connector, article 103721. Secure both cables with cable ties.                                                                                                    |                |
| 4   | Make sure that the power to the TT system is shut off prior to connecting inductive connectors.  Connect the USB Secondary Side (TT side) to the primary connector.  Align guide & lock pins with slots in the female cage, rotate minimum 45° CW to lock in position.  Slots for guide & lock pins |                |
|     |                                                                                                    |                |

01

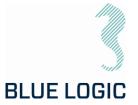

| No. | Description                                                                                                    | Check/Verified |
|-----|----------------------------------------------------------------------------------------------------|----------------|
| 5   | Power up system, start-up will typically take 15-30 seconds. When green and yellow light can be seen at the inductive connector's status window, activate software according to instructions in section 6.                           |                |
|     | Verify power and communication in GUI and on the Secondary Side connector; green light for power and yellow blinking light for RS232. If any aux equipment is connected, a blinking blue light will indicate Ethernet communication. |                |
|     | Status lights for power and comms                                                                                                    |                |
| 6   | Operate TT to verify correct function.                                                                                                    |                |
| 7   | Stop TT and deactivate GUI and shut off power, ref. section 6.                                                                                                    |                |
| 8   | Rotate secondary connector CCW to end stop and disconnect from the primary connector.                                                                                                    |                |

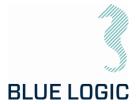

## 4.8.2. Subsea Connection – Operation - Disconnection

| No. | Description                                                                                                    | Check/Verified |
|-----|----------------------------------------------------------------------------------------------------|----------------|
| 1   | Make sure that the power to the TT system is shut off prior to connecting inductive connectors. Connect the USB Secondary Side (TT side) to the primary connector. Align guide & lock pins with slots in the female cage, rotate minimum 45° CW to lock in position.                                                                                                    |                |
| 2   | Power up system, start-up will typically take 15-30 seconds. When green and yellow light can be seen at the inductive connector's status window, activate software according to instructions in section 6.  Verify power and communication in GUI and on the Secondary Side connector; green light for power and yellow blinking light for RS232. If any aux equipment is connected, a blinking blue light will indicate Ethernet communication. |                |
| 3   | Perform required TT intervention.                                                                                                    |                |
| 4   | Upon completed intervention, stop TT and deactivate GUI, ref. section 6. Shut off power.                                                                                                    |                |
| 5   | Verfify that power is shut off and rotate secondary side connector CCW to end stop and disconnect by pulling upwards.                                                                                                    |                |

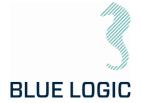

### 4.8.3. Subsea Torque Tool Swap

As the Torque Tool with inductive connectors can be connected and disconnected subsea, the ROV may operate different Torque Tools for maximum flexibility. Alternatively, one Torque Tool may be operated by different ROVs if they are pre-equipped with the primary side of the system.

The GUI and power supply shall be shut off prior to any subsea tool swap. Once connected, and powered up, the GUI shall be activated for automatic recognition of the connected tool.

Connection and disconnection to be performed according to instructions in section 4.8.2.

## 4.8.4. Emergency Disconnect

If case of breakdown of the host-ROV and/or trouble with rotating secondary connector to release position, it can be pulled directly out breaking the two lock pins (plastic). The locking pins must be replaced prior to further operations.

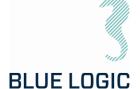

## 5. 2,7 KNM LIGHT WEIGHT ELECTRICAL TORQUE TOOL

The Light Weight Electrical Torque Tool is designed as a low-weight, compact and accurate multipurpose Torque Tool. Due to the low weight, it is suitable for operation by smaller ROVs, subsea drones (AUV) and divers. Separate configurations are available for ROV, AUV and diver and covered by this manual.

This OMM covers the following specific Torque Tool kit:

| Art. No.: | Description:                                       |
|-----------|----------------------------------------------------|
| BB3551    | 2,7kNm Light Weight EI TT System for ROV/Diver/AUV |

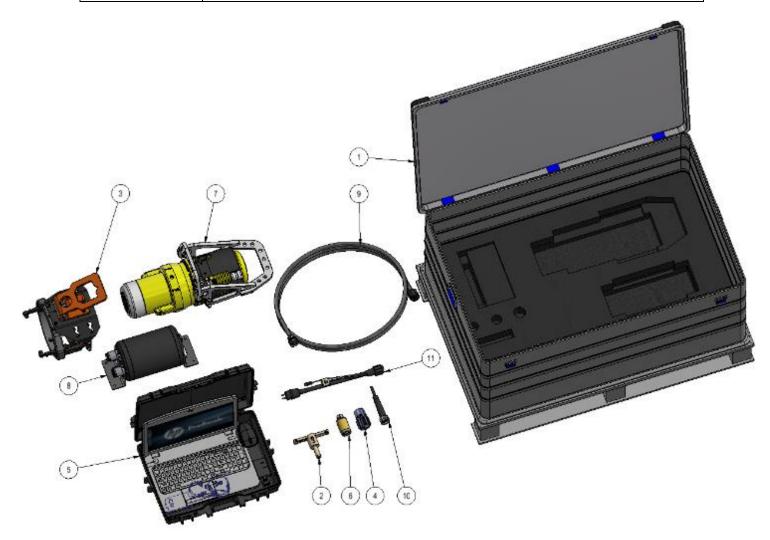

Figure 12: BB3551 Torque Tool Kit

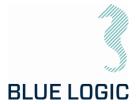

### The BB3551 kit consist of:

| ID | QTY | Art No.: | Description                                                |
|----|-----|----------|------------------------------------------------------------|
| 1  | 1   | BB3840   | Alu Transport Box                                          |
| 2  | 1   | BB3698   | Key for Replacement of Sockets                             |
| 3  | 1   | BB3557   | ROV Latch and Handle                                       |
| 4  | 1   | BB3129   | Class 3 Adapter, Subsea Replaceable                        |
| 5  | 1   | BB2958   | ETT Control PC w/GUI Software and Pelicase                 |
| 6  | 1   | BB2962   | Class 1 & 2 Adapter                                        |
| 7  | 1   | BB1538   | Diver Handle                                               |
| 8  | 1   | BA7719   | BL Power Supply, 2kW                                       |
| 9  | 1   | 103651   | Comm. Cable w/Burton 470 VDC & RS232, 4,5m                 |
| 10 | 1   | 102860   | Burton Dummy Connector 5501-2008-0000                      |
| 11 | 1   | 102768   | Test Cable OM10F to 250W Prim USB and 2kW Power Supply, 3m |

Rev. No.:

Page:

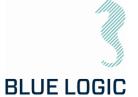

#### 5.1. TECHNICAL DESCRIPTION OF LW ELECTRICAL TORQUE TOOL

The LWETT is a compact, flexible, and robust precision torque tool for subsea operation by ROV, AUV or diver. This kit contains all required components for shifting between the 3 configurations.

The Blue Logic LWETT System combines all known advantages from a hydraulic torque tool system with the technology and advantages from a modern servo based electrical controlled drive system. Also included is an auto detect system which detects what type of *mechanical interface class 1-4 socket* has been installed, and automatically switches between Low Torque (LT) mode and High Torque (HT) mode accordingly.

The tool is based on Blue Logic's standard electrical torque tool but optimized with respect to reduce the weight to enable operation by small ROVs and subsea drones.

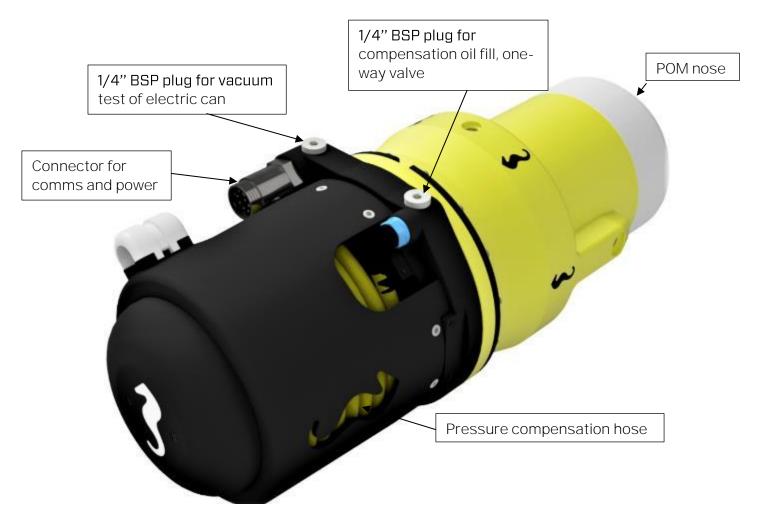

Figure 13: LWETT

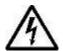

HIGH VOLTAGE: The Torque Tool operates on high voltage and may cause death or severe injury if handled incorrect. The equipment should only be used by qualified personnel. The equipment contains no serviceable parts inside.

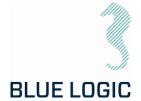

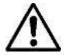

WARNING: Rotating parts can be hazardous. Keep hands and body out of the operating area. Failure to follow these warnings could result in death or severe personal injury.

#### 5.1.1. Technical Data

| Article No.             | BB6795                                                  | BB3551                         | BB6797  | BB6796  |  |
|-------------------------|---------------------------------------------------------|--------------------------------|---------|---------|--|
| Depth rating            | 500 m                                                   |                                |         | 3000m   |  |
| Supply Voltage          | 48VDC                                                   | 400VDC                         | 48VDC   | 400VDC  |  |
| Standards               | API17H/ISO 13628-8, API 17D                             |                                |         |         |  |
| Output sockets          |                                                         | API17H/ISO 13628-8 Class 1 - 4 |         |         |  |
| Weight in air           | 22,5kg                                                  | 22,5kg                         | 32,4    | 32,4    |  |
| Weight in<br>seawater   | 11,1kg                                                  | 11,1kg                         | 18,8kg  | 18,8kg  |  |
| Max speed, low torque   | 2 RPM                                                   | 6,0 RPM                        | 2 RPM   | 6,0 RPM |  |
| Max speed,<br>2700Nm    | 1,0 RPM                                                 | 6,0 RPM                        | 1,0 RPM | 6,0 RPM |  |
| High torque accuracy    | +/-10% @torque above 250Nm                              |                                |         |         |  |
| Low torque accuracy     | +/-10% @torque below 250Nm                              |                                |         |         |  |
| Positioning precision   | +/- 1 °                                                 |                                |         |         |  |
| Max. power consumption  | 650W                                                    | 2000W                          | 650W    | 2000W   |  |
| Max current draw        | 13,5A                                                   | 10A                            | 13,5A   | 10A     |  |
| Communication*          | RS232 or RS485, Modbus RTU Protocol<br>Baud rate 38 400 |                                |         |         |  |
| Electrical<br>Interface | 48V:Subconn BCR2010M<br>400V: Burton BCR 5507-2008      |                                |         |         |  |

<sup>\*</sup>Actual protocol type to be labelled on the torque tool.

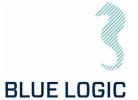

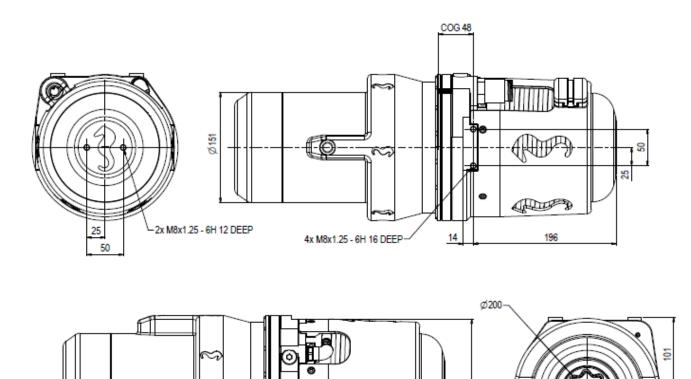

Figure 14, Torque Tool dimensions, AUV configuration

523,5

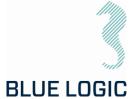

Electrical Interface, Power Supply Canister:

| Pin # | Input, Host                             | Output, Torque tool                |
|-------|-----------------------------------------|------------------------------------|
|       | Subconn BCR2410M 10-pin connector, male | Subconn BCR2410F connector, female |
| 1     | 100-250VAC / 145-350VDC                 | 370VDC                             |
| 2     | 100-250VAC / OVDC                       | OVDC                               |
| 3     | Chassis                                 | Chassis                            |
| 4*    | RS232 RX <u>or</u> RS485 +D             | RS232 RX <u>or</u> RS485 +D        |
| 5*    | RS232 TX <u>or</u> RS485 -D             | RS232 TX <u>or</u> RS485 -D        |
| 6     | Com Gnd                                 | Com Gnd                            |
| 7     | TX_p                                    | TX_p                               |
| 8     | TX_n                                    | TX_n                               |
| 9     | RX_p                                    | RX_p                               |
| 10    | RX_n                                    | RX_n                               |

<sup>\*</sup>Protocol will be either RS232 or RS485, protocol type to be clearly marked on the tool.

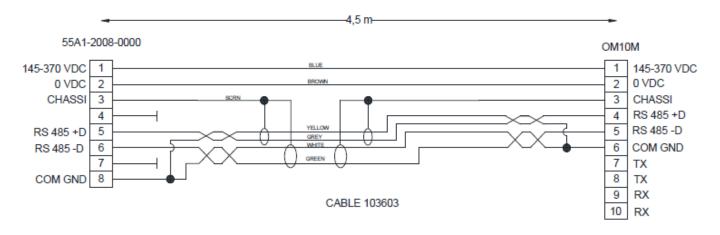

Figure 15 Interface cable

Compensation Fluid Data:

| Description                                  | Specifications |  |
|----------------------------------------------|----------------|--|
| Oil*                                         | Q8 T 65 LS     |  |
| * The LWETT system is partly oil compensated |                |  |

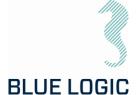

#### 5.1.2. Interface Description

Mechanical Interface according to ISO 13628-8:

| Interface | Class | Torque   |
|-----------|-------|----------|
| ISO       | 1     | 67 Nm    |
| ISO       | 2     | 271 Nm   |
| ISO       | 3     | 1355 Nm  |
| ISO       | 4     | 2 711 Nm |

The LWETT has mechanical interface class 1-4 socket designed according to ISO 13628-8 valves class 1-4. The mechanical socket is easily changed topside using the special key (BB2423). LWETT will automatically switch between High Torque (HT) and Low Torque (LT) mode. Class 1 and 2 valves are operated in Low Torque mode, whereas Class 3 and 4 are operated in High Torque mode. It is not necessary to change the LWETT motor between HT and LT mode.

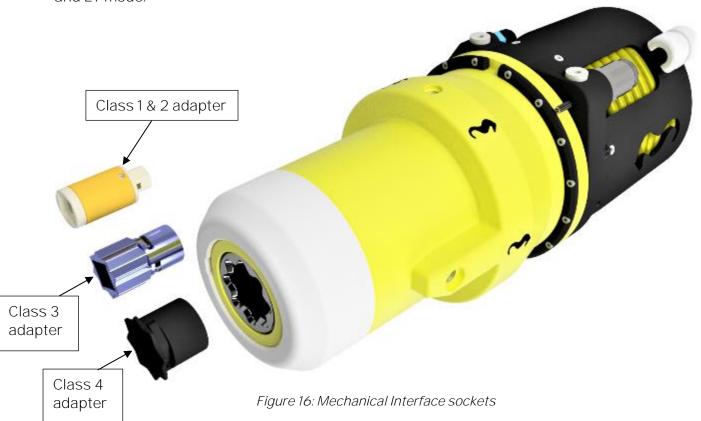

To replace the mechanical socket, see section 9.2.2.

#### 5.1.3. Position Feedback

The LWETT is featured with electrically socket position feedback system, providing feedback through the GUI. The position feedback presented in the GUI has a reset function making it possible to reset revolutions and angle at any time.

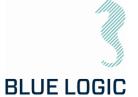

#### 5.2.LWETT TORQUE TOOL CONFIGURATIONS

The different handling configurations are described in this section; ROV, AUV and diver config. Operation of the torque tool is similar in all configurations, the difference is related to handling the tool.

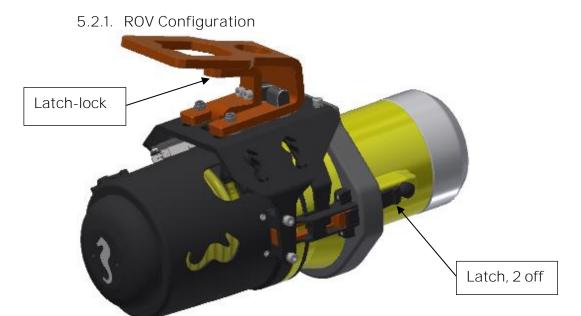

Figure 17 Torque Tool with ROV handle and latch-mechanism

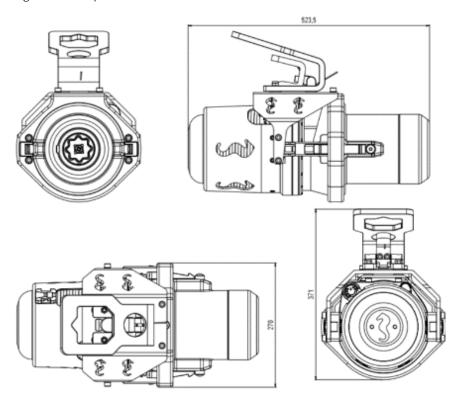

Figure 18 LWETT in ROV configuration - main dimensions

# BLUE LOGIC

#### OPERATION AND MAINTENANCE MANUAL

In the ROV-configuration, the LWETT is equipped with a ROV handle for handling and operation of the latch-locks. The latch/unlatch function is managed by sliding the handle forward/backward. A lever has to be lifted in order to slide the handle.

#### 5.2.2. Latch Lock and Release

The latches' purpose is to lock the tool in the torque-bucket during operation. This mechanism is operated using the ROV manipulator and has two modes; lock and release. Shifting between lock and release is performed by lifting the spring-loaded latch-handle and slide the ROV-handle forward (lock) or backward (release). A spring-loaded mechanism will keep the latch-lock in either position.

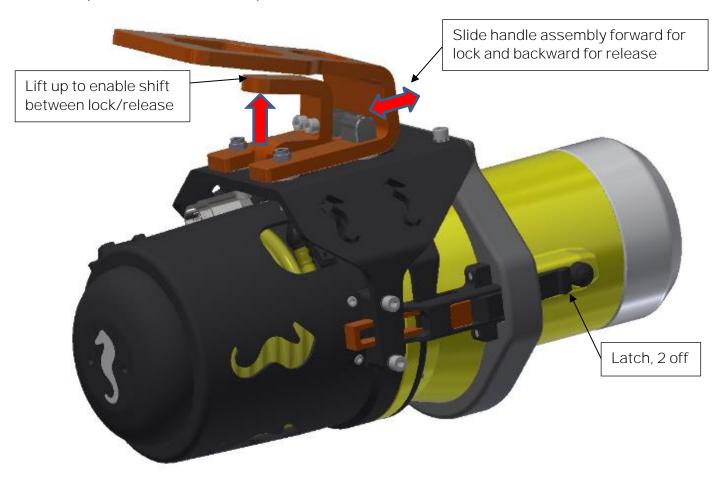

Figure 19, Latch mechanism

Prior to inserting the torque tool into the torque-bucket, the locking mechanism shall be put in backward, unlocked position. The latches will then be able to click into the slots in the torque-bucket and thus locked to the torque-bucket. Once in position, the latches shall be engaged by lifting the latch-lock and slide the ROV handle into forward position.

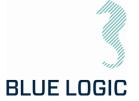

In order to release the torque tool, the latch-lock must be put in release mode, i.e. in backward position. The tool can then be pulled out of the torque-bucket.

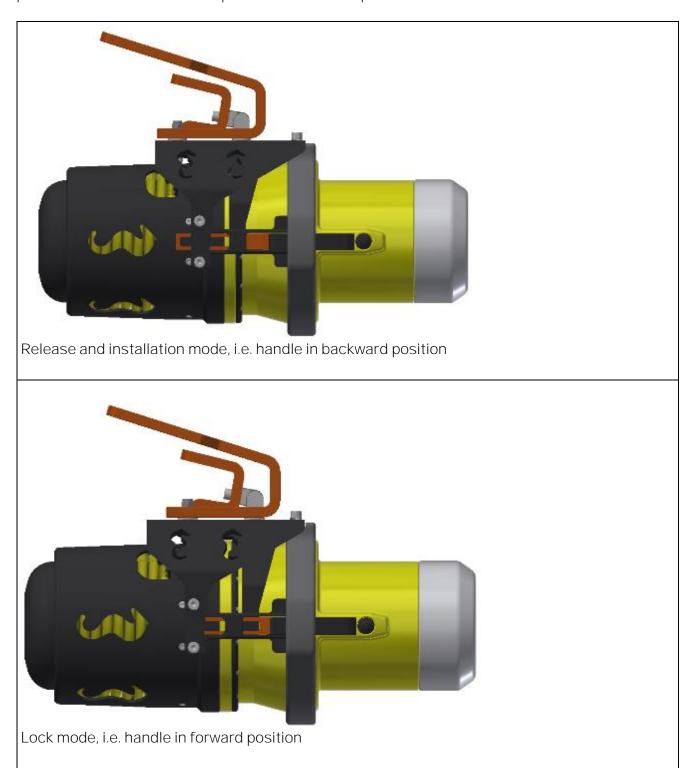

Figure 20, Locked and released mode

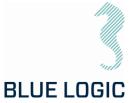

# 5.2.3. Installation of ROV Latch & Handle Installation of the handle must be performed in a specific sequence as described below.

| No | Description                                                                                             | Check/Verified |
|----|----------------------------------------------------------------------------------------------------|----------------|
| 01 | Assemble the handle's interface ring as shown.                                                          |                |
| 02 | Slide the ring-assy onto the torque tool from the front and fasten the 2 plastic plugs, top and bottom. |                |
| 03 | Install the 2 plastic protection plugs.                                                                 |                |
| 04 | Insert the square nuts into the dedicated slots in the main ring.                                       |                |

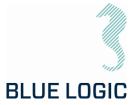

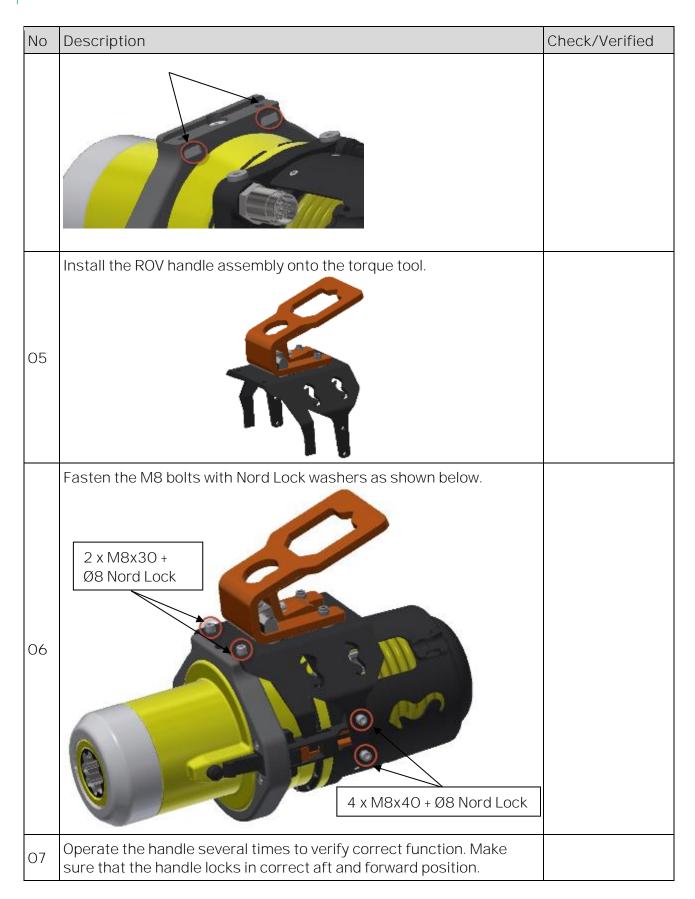

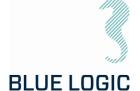

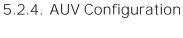

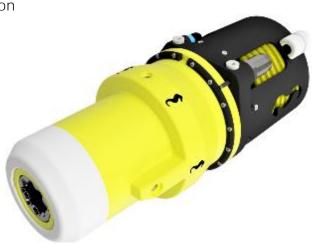

Figure 21 LWETT in AUV configuration

The above figure shows a typical configuration when operated by AUV or subsea drone. The tool will then be bolted onto the vehicle, i.e. fully integrated. The LWETT has 6 off dedicated threaded M8 bolt-holes to be used for installation onto the AUV.

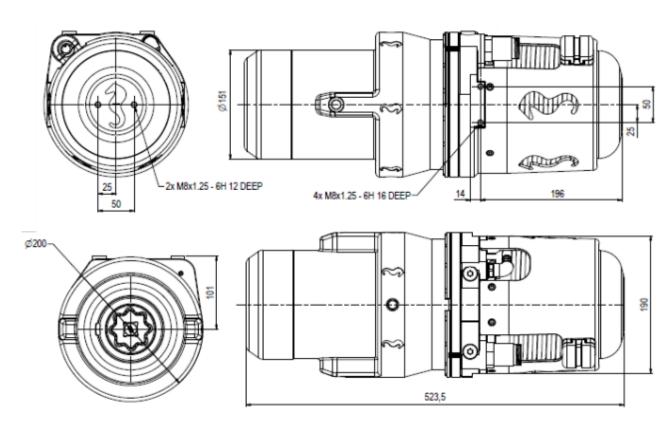

Figure 22 LWETT AUV configuration - main dimensions and bolting interface

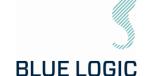

# 5.2.5. Diver Configuration

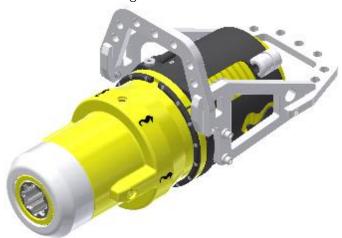

Figure 23 LWETT in diver configuration

For operation by diver, a low-weight handle has been designed. The handle is constructed in plastic, POM, and provides easy operation in both horizontal and vertical orientation.

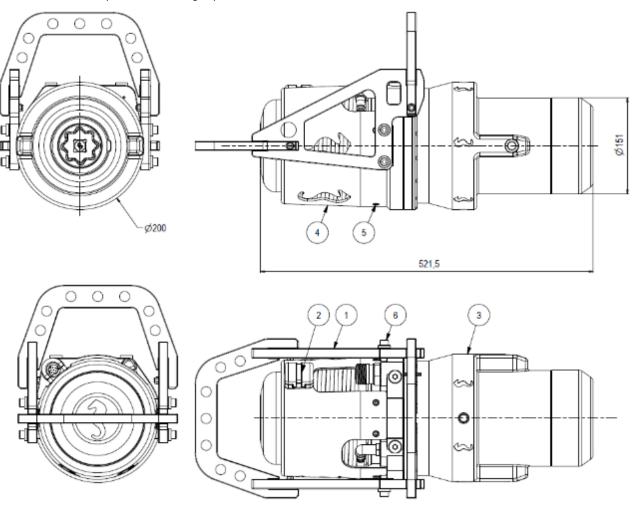

Figure 24 LWETT diver configuration - main dimensions

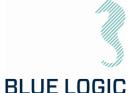

#### TOPSIDE CONTROL SOFTWARE

The control software is installed on a laptop operated from topside. The software controls the TT output, either in Nm, revolutions per minute or turn count. The software is also able to log/load operational data.

#### Note:

Each tool is delivered with dedicated PC with correct set-up for actual tool. Make sure to use PC labelled with the same serial number as the torque tool.

#### 6.1. GUI

The GUI has two windows; Main Window and Setup Window. The ELTT/LWETT is operated from the Main Window which displays tool feedback. It contains all operational data such as torque, speed, socket angle, torque graph, set limits and more.

The Setup Window is password protected and enables the user to change parameters as well as selecting set limits.

Password can be made available on request.

| Operation Modes | Description                                                                      |
|-----------------|----------------------------------------------------------------------------------|
| Manual          | Normal start/stop in selected direction, torque limit but no turn or angle limit |
| Multi turn      | Running the tool a specified number of turns and/or angle                        |

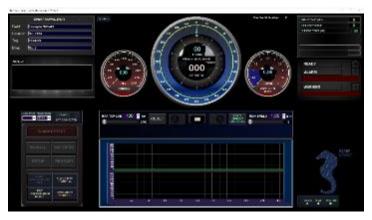

Absolute Nax Speed (RPM) 1000) Sec2 | 1000 | 1000 | 1000 | 1000 | 1000 | 1000 | 1000 | 1000 | 1000 | 1000 | 1000 | 1000 | 1000 | 1000 | 1000 | 1000 | 1000 | 1000 | 1000 | 1000 | 1000 | 1000 | 1000 | 1000 | 1000 | 1000 | 1000 | 1000 | 1000 | 1000 | 1000 | 1000 | 1000 | 1000 | 1000 | 1000 | 1000 | 1000 | 1000 | 1000 | 1000 | 1000 | 1000 | 1000 | 1000 | 1000 | 1000 | 1000 | 1000 | 1000 | 1000 | 1000 | 1000 | 1000 | 1000 | 1000 | 1000 | 1000 | 1000 | 1000 | 1000 | 1000 | 1000 | 1000 | 1000 | 1000 | 1000 | 1000 | 1000 | 1000 | 1000 | 1000 | 1000 | 1000 | 1000 | 1000 | 1000 | 1000 | 1000 | 1000 | 1000 | 1000 | 1000 | 1000 | 1000 | 1000 | 1000 | 1000 | 1000 | 1000 | 1000 | 1000 | 1000 | 1000 | 1000 | 1000 | 1000 | 1000 | 1000 | 1000 | 1000 | 1000 | 1000 | 1000 | 1000 | 1000 | 1000 | 1000 | 1000 | 1000 | 1000 | 1000 | 1000 | 1000 | 1000 | 1000 | 1000 | 1000 | 1000 | 1000 | 1000 | 1000 | 1000 | 1000 | 1000 | 1000 | 1000 | 1000 | 1000 | 1000 | 1000 | 1000 | 1000 | 1000 | 1000 | 1000 | 1000 | 1000 | 1000 | 1000 | 1000 | 1000 | 1000 | 1000 | 1000 | 1000 | 1000 | 1000 | 1000 | 1000 | 1000 | 1000 | 1000 | 1000 | 1000 | 1000 | 1000 | 1000 | 1000 | 1000 | 1000 | 1000 | 1000 | 1000 | 1000 | 1000 | 1000 | 1000 | 1000 | 1000 | 1000 | 1000 | 1000 | 1000 | 1000 | 1000 | 1000 | 1000 | 1000 | 1000 | 1000 | 1000 | 1000 | 1000 | 1000 | 1000 | 1000 | 1000 | 1000 | 1000 | 1000 | 1000 | 1000 | 1000 | 1000 | 1000 | 1000 | 1000 | 1000 | 1000 | 1000 | 1000 | 1000 | 1000 | 1000 | 1000 | 1000 | 1000 | 1000 | 1000 | 1000 | 1000 | 1000 | 1000 | 1000 | 1000 | 1000 | 1000 | 1000 | 1000 | 1000 | 1000 | 1000 | 1000 | 1000 | 1000 | 1000 | 1000 | 1000 | 1000 | 1000 | 1000 | 1000 | 1000 | 1000 | 1000 | 1000 | 1000 | 1000 | 1000 | 1000 | 1000 | 1000 | 1000 | 1000 | 1000 | 1000 | 1000 | 1000 | 1000 | 1000 | 1000 | 1000 | 1000 | 1000 | 1000 | 1000 | 1000 | 1000 | 1000 | 1000 | 1000 | 1000 | 1000 | 1000 | 1000 | 1000 | 1000 | 1000 | 1000 | 1000 | 1000 | 1000 | 1000 | 1000 | 1000 | 1000 | 1000 | 1000 | 1000 | 1000 | 1000 | 1000 | 1000 | 1000 | 1000 | 1000 |

Figure 25: Main window

Figure 26: Setup Window

#### 6.1.1. Main Window

Main window is split into eight sections named boards. The different boards contain all tool controls and information on tool feedback.

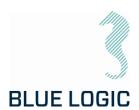

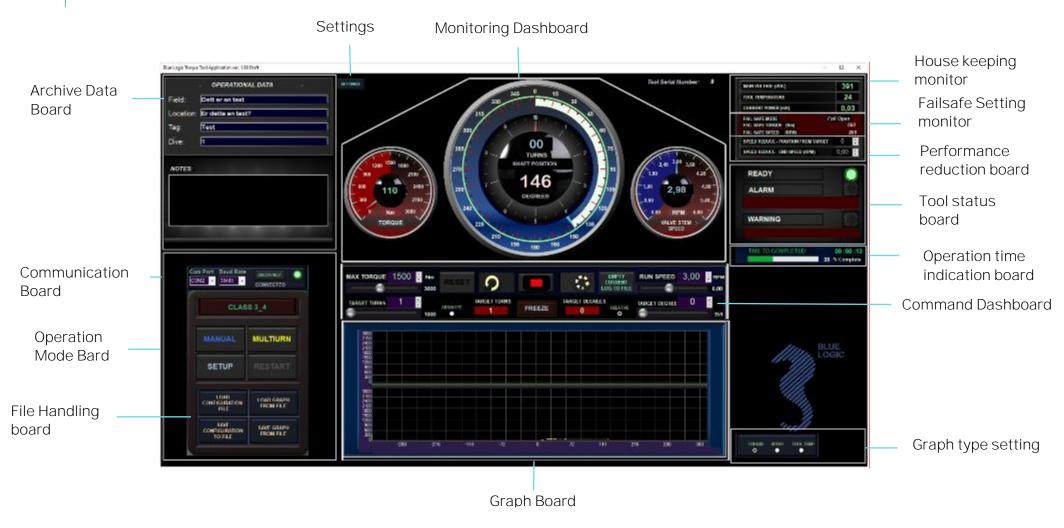

Figure 27: Main Window Overview

Copyright ©Blue Logic AS Not to be reproduced or transferred to others without written permission Document No.: Rev. No.: Page: 600144-TD-0026 01 49 of 109

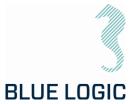

#### 6.1.2. Main Window Information Boards

| Board                       | Model                                                                        | Description                                                                                                    |
|-----------------------------|------------------------------------------------------------------------------|----------------------------------------------------------------------------------------------------|
| Operation Mode<br>Board     | CLASS 3_4  MANUAL MULTIURN  SETUP RESTART                                    | The Operation Mode Board let the user select the different operational modes. In addition, the Setup Window can be entered here. Manual mode: Starts running when command button is clicked and stops when stop button is clicked.  Multiturn mode: Rotates the tool towards a preset position. It will move and stops when target position is reached.  If self-protect function has shut down the tool, restarting the tool is done via this board. |
| Housekeeping<br>monitor     | MAIN VOLTAGE (VDC)  TOOL TEMPERATURE  CURRENT POWER (NW)  0,03               | Critical tool information is presented in this board.  If self-protect function has shut down the tool, restarting the tool is done via this board.  The Message window shows more detailed messages related to instrument lamps and status. Messages are:  Description of alarms/warnings.  Status indication (e.g. Initializing or Operating.                                                                                                    |
| Communication<br>Board      | COM2 - 38400 - CONNECTED                                                     | Presents communication information. Selection of valid com port and baud rate.  NB! Baud rate must be compatible with the TT controller's baud rate. If wrong the connection lamp will still be green since the lamp only shows connection to the USB/RS converter.  (Typical Moxa converter).  Default baud rate is 38400.                                                                                                    |
| Failsafe Setting<br>monitor | FAIL SAFE MODE FAIT Open FAIL SAFE TORQUE (Nm) 650 FAIL SAFE SPEED (RPM) 200 | Board that occurs if fails safe mode differ from fail as is. This board give information about fail safe operation direction, fail safe torque limit and speed. (Fail safe speed and Torque limit may differ from normal operations torque limit and speed.)                                                                                                    |

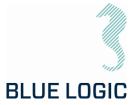

| Performance reduction board     | SPEED REDUCE - POSITION FROM TARGET 0 SPEED REDUCE - END SPEED (RPM) 0,00 | Operator can write the position (Degrees) from target (Multiturn mode only) where speed will be reduced to avoid high speed impact if end stop will be reached.                                                                                                    |
|---------------------------------|---------------------------------------------------------------------------|----------------------------------------------------------------------------------------------------|
| Tool status<br>board            | READY  ALARM  WARNING                                                     | Board showing if no alarms are detected, and TT are ready for operation.  If alarm occurs, alarm lamp will light red and detailed alarm message will show below. If more than one alarm occurs the different messages will toggle. Warning lamp is lit yellow with toggling messages below. Errors may be reset using "RESTART" button. |
| Operation time indication board | TIME TO COMPLETED: 00 :00 :13 39 % Complete                               | Board showing completion of operation shown in % and time count down. (Hours, minutes, seconds). Board shown in Multiturnmode only.                                                                                                    |
| Monitoring<br>Dashboard         |                                                                           | This board contains instruments showing real time position, torque and speed.                                                                                                    |
|                                 | 146<br>146                                                                | Tool serial number is uploaded from TT when connection is established and shown here.  NB! If tool serial number value remains 0, indicates no real communication with TT is established. Reason may be no power at TT or wrong baud rate selected.                                                                                     |
|                                 |                                                                           | Settings opens menu for quick operator settings.                                                                                                    |
| Class detection                 | CLASS DETECT  CLASS 3_4                                                   | This field will default show the auto detected Iso Class output pipe. This field will default show the auto detected Iso Class output pipe (governed by if the pipe is connected to stage 2 or 3 in the gear) If External gear mode is selected Class higher than 4 will be shown. In these cases, the text will occur in white color.  |
|                                 |                                                                           | In special cases where special designed output pipes are used, the field can be manually edited, see section 9.3.2                                                                                                    |
|                                 |                                                                           | NOTE: Make sure that the output socket corresponds with torque rating for the job, ref section 3.1.2 / 5.1.2                                                                                                    |

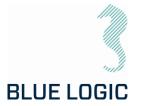

| Command<br>Dashboard                  | nor anno 10 fine co. O To Company State of the contract of the contract of the | Buttons and indicators for setting torque limit, speed, positions and direction. Which button/Indicators that are shown depends on selected mode. (Multiturn mode is shown).                                                                                                    |
|---------------------------------------|----------------------------------------------------------------------------------------------------|----------------------------------------------------------------------------------------------------|
| Archiving Data<br>Board               | CONSTRUCTION CONTROL  Find The American Control  To Find The Control  The Find Control  Approx                                                                                                    | Board for operator to tag the following operation with necessary data for file handling and reports.                                                                                                    |
|                                       |                                                                                                    | Notes: Text written here will be added as notes to reports, and may also be loaded to GUI at a later stage.                                                                                                    |
| File Handling<br>board                | CONFIGURATION LOAD GRAPH FILE                                                                                                    | Board for Saving current setup configurations and loading previous Configurations.                                                                                                    |
|                                       | COMPAGINATION SAME GRAPH FROM FILE                                                                                                    | Saving current graph to file and loading graphs from file list.                                                                                                    |
| Graph archive<br>Information<br>Board | The difference and benefits in the con- ent by any later to have a con- ent part of the difference and the con- ent part of the difference and the con- ent part of the difference and the con- ent part of the difference and the con- ent part of the con- ent part of the con- ent part | The Graph Archive Information Board presents data information on the loaded graph file. Left button/Indicator shows/hides selected graph.                                                                                                    |
| settings                              | EXTERNAL GEAR COMPRESSIONATION POSITION UNIT COMPRESSIONATION SMALL COMSOLE CONTROL GRIP CLOSE                                                                                                    | Setting opens a menu for operator's configurations.                                                                                                    |
| External gear configuration           | CATERNAL GEAR CONTIG.  Gear ratio: Select Gear ratio: Efficiently: Chron 6 • 2200 E                                                                                                    | Board for defining and selecting additional classes when TT is connected to a external gearbox. This Board is only accessible if Class 3_4 are detected. If external gearbox is selected, GUI's instruments, settings and graphs will represent the external gears output shaft. |

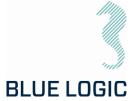

| Position unit configuration | Name of the Art Angloria  Story - Law Wild Androids  • | *** Work In Progress, not yet functional *** By pressing the unit button, a selection window gives the possibility to change monitored position units. |
|-----------------------------|--------------------------------------------------------|----------------------------------------------------------------------------------------------------|
| Small Console               |                                                        | *** Work In Progress, not yet functional ***                                                                                                    |
| Control Grip                |                                                        | *** Work In Progress, not yet functional ***                                                                                                    |

#### 6.1.3. Setup Window

Setup window is divided into four sections holding the different set limits, limiting the operational freedom found in the Main Window. The set limits can have a huge impact on ELTT performance; a password has been applied in order to change values.

Both the Performance Config and Failsafe Configurations are password protected, with two different passwords.

Passwords can be made available on request to supplier.

Setup window also shows actuator data that are loaded from the actuator during connection.

An additional "Advanced settings" window may be opened containing Alarm/warning settings and limits.

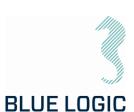

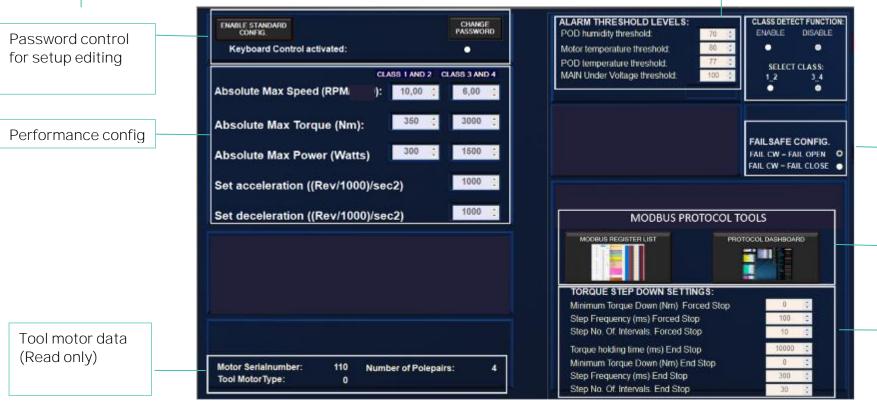

Some alarm thresholds. Additional level may be adjusted using the protocol

Failsafe configurations. (Decide if FS shall be open or closed.

Modbus protocol tools.

Setting Torque step down settings.

Figure 28: Setup Window Overview

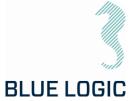

# 6.1.4. Setup Window Sections

| Section                                                                                               | Mode                                                                                                    | Description                                                                                                    |
|----------------------------------------------------------------------------------------------------|----------------------------------------------------------------------------------------------------|----------------------------------------------------------------------------------------------------|
| Performance<br>Config.                                                                                |                                                                                                    | This board holds all absolute max limits towards socket output values (Torque speed).                                                  |
|                                                                                                    | CLASS 1 MID 2 CLASS 3 MID 4 Absolute Max Speed (RPM 1): 10,00 \$ 6,00 \$  Absolute Max Torque (Nm): 380 \$ 3000 \$                                                                                                    | Acceleration/deceleration settings can also be accessed here                                                                           |
|                                                                                                    | Absolute Max Power (Watts) 300 : 1500 : 1500 : 1500 : 1500 : 1000 : 10000 : 1000 : 1000 : 1000 : 1000 : 1000 : 1000 : 1000 : 1000 : 100 | Large number = fast speed change.                                                                                                    |
|                                                                                                    | Set deceleration ((Rev/1000)/sec2)                                                                                                    | Low number = slow speed change                                                                                                    |
|                                                                                                    |                                                                                                    | Changes require password                                                                                                    |
|                                                                                                    |                                                                                                    | (Ref. section 3.4.1.3)                                                                                                    |
| Password control for setup editing                                                                    | ENABLE STANDARD CONEKL  Keyboard Control activated:  CHANGE                                                                                                    | Writing the correct password here will enable all parameters in setup for editing and enables entering of additional forms.            |
|                                                                                                    | PASSWORD STANDARD CONFIG:  Keybo  CLASS S AND 4                                                                                                    | Read only parameters will not be accessible.                                                                                           |
| Tool motor data<br>(Read only)                                                                        | Motor Serialnumber: 110 Number of Polepairs: 4 Tool MotorType: 0                                                                                                    | Information about motor loaded from tool.                                                                                              |
| Some alarm<br>thresholds.<br>Additional levels<br>may be adjusted<br>using the protocol<br>dashboard. | ALARM THRESHOLD LEVELS: POD humidity threshold:  Motor temperature threshold: POD temperature threshold:  MAIN Under Voltage threshold:  100 \$\displaystyle{\psi}\$                                                                                                    | Pod Humidity and main undervoltage threshold must be adjusted here. The rest is read only but can be adjusted in "Protocol Dashboard". |

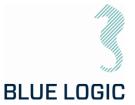

| Section                    | Mode                                                                                                    | Description                                                                                                    |
|----------------------------|----------------------------------------------------------------------------------------------------|----------------------------------------------------------------------------------------------------|
| Failsafe configurations.   | FAIL SAFE CONFIG.  FAIL CW = FAIL OPEN O  FAIL CW = FAIL CLOSE •                                                                                                    | Decide if Clockwise<br>rotation will open or close<br>valve.<br>Selection will show correct<br>mode in main window.                                       |
| Modbus protocol tools.     | MODBUS PROTOCOL TOOLS  MODBUS REGISTER LIST PRIOTOCOL DASHBOARD                                                                                                    | Opens the Modbus development tool or a dashboard for handling all protocol registers. (Meant for programmers and for factory tool setup and calibration). |
| Torque Step down settings. | TORQUE STEP DOWN SETTINGS:  Minimum Torque Down (Nm) Forced Stop  Step Frequency (ms) Forced Stop  Step No. Of Intervals. Forced Stop  Torque holding time (ms) End Stop  Minimum Torque Down (Nm) End Stop  Step Frequency (ms) End Stop  Step No. Of Intervals. End Stop  300 5 | Setting parameters regarding torque limit down ramping after forced stop or after mechanical end stop.                                                    |

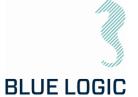

#### 6.1.5. Operational Modes

The different operational modes are pre-fixed operation programs designed to suit ELTT operations. By being able to select between several modes containing different safety and limit features, the operation can be conducted with high safety.

Two modes are available: *Manual* and *Multi Turn*. In addition, a gearbox mode is available for operation of class 5, 6, 7 and custom defined gearbox.

# Manual: | Proper | Proper | Proper | Proper | Proper | Proper | Proper | Proper | Proper | Proper | Proper | Proper | Proper | Proper | Proper | Proper | Proper | Proper | Proper | Proper | Proper | Proper | Proper | Proper | Proper | Proper | Proper | Proper | Proper | Proper | Proper | Proper | Proper | Proper | Proper | Proper | Proper | Proper | Proper | Proper | Proper | Proper | Proper | Proper | Proper | Proper | Proper | Proper | Proper | Proper | Proper | Proper | Proper | Proper | Proper | Proper | Proper | Proper | Proper | Proper | Proper | Proper | Proper | Proper | Proper | Proper | Proper | Proper | Proper | Proper | Proper | Proper | Proper | Proper | Proper | Proper | Proper | Proper | Proper | Proper | Proper | Proper | Proper | Proper | Proper | Proper | Proper | Proper | Proper | Proper | Proper | Proper | Proper | Proper | Proper | Proper | Proper | Proper | Proper | Proper | Proper | Proper | Proper | Proper | Proper | Proper | Proper | Proper | Proper | Proper | Proper | Proper | Proper | Proper | Proper | Proper | Proper | Proper | Proper | Proper | Proper | Proper | Proper | Proper | Proper | Proper | Proper | Proper | Proper | Proper | Proper | Proper | Proper | Proper | Proper | Proper | Proper | Proper | Proper | Proper | Proper | Proper | Proper | Proper | Proper | Proper | Proper | Proper | Proper | Proper | Proper | Proper | Proper | Proper | Proper | Proper | Proper | Proper | Proper | Proper | Proper | Proper | Proper | Proper | Proper | Proper | Proper | Proper | Proper | Proper | Proper | Proper | Proper | Proper | Proper | Proper | Proper | Proper | Proper | Proper | Proper | Proper | Proper | Proper | Proper | Proper | Proper | Proper | Proper | Proper | Proper | Proper | Proper | Proper | Proper | Proper | Proper | Proper | Proper | Proper | Proper | Proper | Proper | Proper | Proper | Proper | Proper | Proper | Proper | Proper | Proper | Proper | Proper | Proper | Proper | Proper | Proper | Proper | Proper | Proper | Proper | Proper | Proper | Proper | Proper | Proper | P

Figure 29: GUI Manual Mode

In Manual mode the ELTT will start continuously running according to selected speed. If required torque is higher than selected torque, actual speed will be lower than selected speed. Tool output will be stopped when stop button is engaged, or selected torque limit prevents running. Target position or number of rotations cannot be set in this mode.

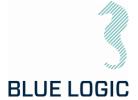

#### Multi Turn:

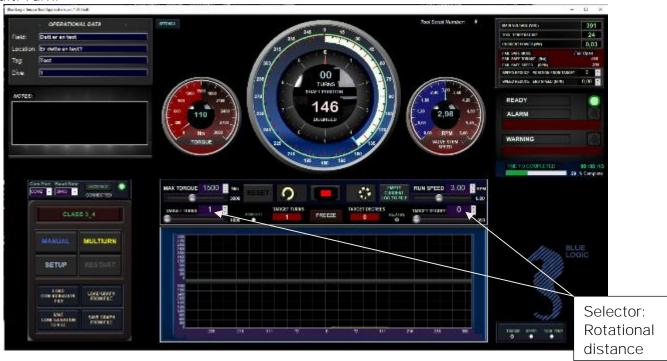

In Multi Turn mode the operator can select relative number of turns and rotational degrees the ELTT shall run before it stops. When in Multi Turn Mode a section in Operation Set Limit Board will appear where to set target position before operation. If "RELATIVE" is selected set position will be relative according to present position. If "ABSOLUTE" is selected the set position is absolute according to positions O.

In "Relative"-mode target position will be different regarding which direction will be started. If cursor is held over the Run-Clockwise-button the red boxes show what will be the target position if the Run Clockwise-button is clicked. If cursor is held over the Run-Counter-Clockwise-button a target position int the Counter-clockwise direction will show.

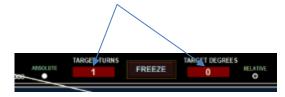

Ex.: If 2 turns and 126 degrees are set, Torque tool will rotate to the given distance in selected direction.

When target position is reached a new operation will rotate the output shaft the same distance in addition.

E.g.: if 1 turn and 180 degrees are set, and the Torque Tool has reached target position. If a new operation activates with the same settings target position will be 3 turns and 0 degrees.

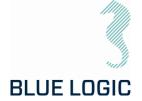

Alternatively, if a new operation in opposite direction is activated target position will be 0 turns and 0 degrees. (See point 3 below).

In "Absolute"-mode the red target position boxed will be hidden since the target position always will be the same as written in the blue set target position boxes.

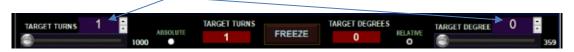

Speed setting and torque limit may be change during operation.

The Following functions are available in this mode:

#### 1. Stop:

During operation, it is possible to stop the rotation by pressing the stop button. In "Relative"-mode and If target position is not reached the rest of the operation is excluded. Pressing new operation will start a new distance according to selected rotational distance. In "Absolute"-mode a new operation will continue to the set target.

#### 2. Freeze:

If freeze is selected operation will stop temporary. A blinking message will indicate that temporary stop is activated, and the freeze button text will change to "unfreeze". Selecting the unfreeze button will continue the operation until target position is reached.

#### 3. Change target position during operation.

If new target position is changed during operation, output shaft will start to rotate towards new target automatically. If actual position is beyond new target position rotation, will immediately change direction and move towards new target position.

#### 4. Speed reduction before target position is reached.

If a valves end position is unknown there is sometimes a risk of reaching mechanical end stop before Target is reached. Under these circumstances is may be desired to enter the target area with low speed to avoid the risk of high force impact. However, of the operation requires multiple turns it is not appropriate to run the operation at low speed since the operations time will be too long. For this reason, the operator can set a given position where speed automatically will be reduced.

Ex.: The target position is 5 turns and 90 degrees. Speed setting is 5 rpm. The operator types;

90 in "Speed reduce – position from Target" and 1,50 in "Speed reduce – End Speed". Tool will run at 5 rpm until 5 turns are reached and the reduce speed to 1,5 rpm for the last 90 degrees.

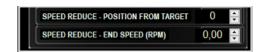

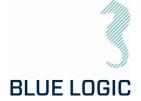

#### Class 5,6,7 and Custom Gearbox Mode

By activating these modes, the turns and torque output will be displayed as actual output values for the gearbox. 4 different gearboxes can be configured and stored in this window. Configuration is password protected while selection is available for the operator. However, access to this window is only possible if Class 3\_4 is detected/selected. Torque and turns will be presented as calculated values based on the defined gear ratio of the selected class.

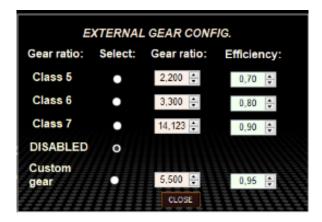

Torque, speed and position settings and monitoring will be calculated, and instruments and graph will represent the output of the external mounted gear.

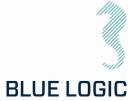

# 7. AUXILIARY EQUIPMENT

# 7.1. EQUIPMENT MATRIX

| Action                                               | LOGISTICS | MOBILIZATION | DE-MOBILIZATION | PRE DIVE PREP. | POST DIVE PREP. | OPERATION | MAINTENACE |
|------------------------------------------------------|-----------|--------------|-----------------|----------------|-----------------|-----------|------------|
| Typical Tools.<br>Allen Keys,<br>Wrench and sockets. |           | X            |                 | Х              | Х               | Х         | Х          |
| PPE                                                  | Х         | Х            | Х               | Х              | Х               | Х         | Χ          |
| Calibration jig                                      |           | Χ            |                 |                |                 |           | Х          |

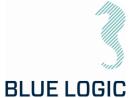

#### 8. MOBILISATION/DE-MOBILISATION

#### 8.1. ONSHORE PREPARATIONS

Prior to shipping offshore, a mobilization/verification should be performed. All functions should be tested and verified. The following checklist should be used as a guideline for activities to be performed prior to offshore mobilization

| No. | Description                                                                                                    | Check/Verified |
|-----|----------------------------------------------------------------------------------------------------|----------------|
| O1  | Inspect tool for visual damage or unusual wear and tear                                                                                                    |                |
| 02  | Make sure that serial number on torque tool and label on PC corresponds.                                                                                                    |                |
| 03  | Inspect EPC and/or IC for visual damage or unusual wear and tear. Special attention should be focused on its connectors.                                                                                                    |                |
| 04  | Inspect Umbilical/Cable for visual damage or unusual wear and tear                                                                                                    |                |
| 05  | Inspect that the ISO key is secure and fastened.                                                                                                    |                |
| 06  | Assemble the TT system and connect to power. Make sure that umbilical has the slack necessary to operate the ELTT                                                                                                    |                |
| 07  | Verify that the TT functions can be operated when connected.                                                                                                    |                |
| 08  | Verify that the torque is accurate by use of a calibration jig.  Note:  Max RPM for test in Cl.2 jig: 1 RPM  Max RPM for test in Cl.4 jig: 0,5 RPM                                                                                                    |                |
| 09  | ELTT Oil-Level: Check oil level, there should be 1,5 bar overpressure. Refill from check valve on top of the TT.  Check-valve for oil refill  Let ELTT stand on the floor with the position feedback glass as the highest point. There should be minimal air bubbles visible inside the glass. Squeeze umbilical to view impact on air bubbles. |                |

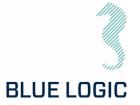

| No. | Description                                                                                                    | Check/Verified |
|-----|----------------------------------------------------------------------------------------------------|----------------|
| 10  | LWETT Oil-Level: Check that pressure compensation hose is completely oil-filled and no air bubbles. If refill is required, oil can be topped up from the 1/4" plug with one-way valve.  Fill oil here, %" BSP  Keep the tool in an up-right position, i.e. output socket down. Make sure to evacuate any trapped air through the hose. Black cover must be removed to access the end of the hose. Max pressure 10Psi. |                |
| 11  | Disassemble ELTT and store in transport box.                                                                                                    |                |
| 12  | Verify correct packing and documentation in the transport box. The transport box should include as a minimum Electrical Torque Tool Operation and Maintenance Manual                                                                                                    |                |

#### 8.2. MOBILISATION PROCEDURE

| Item | Procedure                                                                                 |
|------|-------------------------------------------------------------------------------------------|
| 1    | Check the condition of the transport box. Repair any damage or replace if necessary.      |
| 2    | Check all items to be present according to the inventory list.                            |
| 3    | If any, check and follow the check-out procedure before delivering the tool for shipping. |

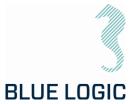

#### 8.3.DE-MOBILISATION PROCEDURE

| Item | Procedure                                                                           |
|------|-------------------------------------------------------------------------------------|
| 1    | Perform preventive maintenance according to /05/                                    |
| 2    | Check the condition of the transport box. Repair any damage or replace if necessary |
| 3    | Check all items to be present according to the inventory list.                      |
| 4    | Fill in EFR if necessary. (To be stored in transport box.)                          |
| 5    | Storage according to chapter 11.3                                                   |

Document No.: Rev. No.:

Page:

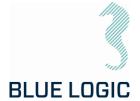

#### 9. OPERATION

#### 9.1. TOPSIDE OPERATION

When performing operation above water do not run tool on full load for prolonged periods.

Observe the Graphical User Interface for temperature warnings.

Consider water-cooling if operation is expected to take time.

Consider ambient temperature.

#### 9.2. OFFSHORE PREPARATIONS

#### 9.2.1. Pre Dive Check

Prior to dive, the Electrical Torque Tool System shall be inspected and function tested

| No | Description                                                                                                    | Check/Verified |
|----|----------------------------------------------------------------------------------------------------|----------------|
| O1 | Inspect tool for visual damage or unusual wear and tear                                                                                                    |                |
| 02 | Make sure that serial number on torque tool and label on PC corresponds.                                                                                                    |                |
| 03 | Inspect Power Can (EPC) or (PFC (part of Subsea-USB system)) for visual damage or unusual wear and tear                                                                                              |                |
| 04 | Only Subsea-USB:<br>Inspect Subsea-USB system with special attention to coil surface.                                                                                                    |                |
| 05 | Only Subsea-USB:<br>Verify Subsea-USB connectors mate completely                                                                                                    |                |
| 06 | Inspect Umbilical/Cable for visual damage or unusual wear and tear                                                                                                    |                |
| 07 | Connect the safety wire to a structural section on the ROV. Make sure that the wire is shorter than the cable to avoid damages to cable if the tool is dropped, ROV drift-off etc. during operation. |                |
| 08 | Inspect that the ISO key is secure and fastened.                                                                                                    |                |
| 09 | Verify that the TT is connected to power                                                                                                    |                |
| 10 | Verify that the TT functions can be operated when connected.                                                                                                    |                |
| 11 | Verify torque in calibration jig if available.  Note:  Max RPM for test in Cl.2 jig: 1 RPM  Max RPM for test in Cl.4 jig: 0,5 RPM                                                                    |                |
| 12 | Verify and test locking mechanism. It is highly recommended that all ROV pilots get familiar with the locking mechanism on deck.                                                                     |                |
| 13 | Check compensation oil, pressurize to 1,5 bar. Ref section 8.1.                                                                                                    |                |

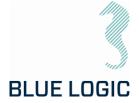

# 9.2.2. Changing the ISO Key – ELTT

For tools equipped with interface for subsea change out of socket, reference is made to /6/.

| No. | Description                                                                                                    | Check/Verified |
|-----|----------------------------------------------------------------------------------------------------|----------------|
| 01  | Remove the six M8x35 Socked Head bolts located at ELTT nose                                                                                                    |                |
|     |                                                                                                    |                |
| 02  | Remove POM nose                                                                                                    |                |
| 03  | Switch socket to the one desired. Clean socket holder thoroughly if dirty.                                                                                                    |                |
| 04  | Install POM nose and bolts.  Note: Use AquaShield and thread lock on bolts before mounting                                                                                                    |                |
| 05  | Operate tool and verify that the system detects correct socket automatically. Override socket type in GUI if auto-detect fails.  Caution: It is crucial that correct socket is selected in GUI prior to any operation! |                |

Document No.:

Rev. No.:

Page:

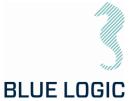

# 9.2.3. Changing the ISO Key - LWETT

| No. | Description                                                                                                    | Check/Verified |
|-----|----------------------------------------------------------------------------------------------------|----------------|
| O1  |                                                                                                    |                |
|     | Use the special key-tool (BB2423) to loosen the socket installed in the LWETT.                                     |                |
| 02  | Insert the key into the socket and twist to release the locking dogs. Pull out to remove socket.                   |                |
|     | For Class 3 & 4 adapter; CCW twist to unlock                                                                       |                |
|     | For Class 2; CW twist to unlock (Class 2 may require a punch with a soft hammer to remove)                         |                |
| 03  | Insert the required socket with the key all the way in. Make sure that the guide slot for indicator pin is aligned |                |
| 04  | Make sure that the socket clicks into correct position and remove the key.                                         |                |

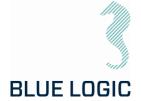

#### 9.3. PRE-DIVE OPERATION STARTUP

After communication has been established, the following must be done to start an ELTT operation:

- Check set-up settings
- Detect interface socket
- Select operation mode
- Add archiving information

# 9.3.1. Check Setup Settings

When defining setup settings, the following checklist should be followed, though not limited to:

| No. | Description                                                                   |
|-----|-------------------------------------------------------------------------------|
| O1  | Max TT power consumption set according to host power supply                   |
| 02  | TT max engine rpm is set according to highest suitable operational socket rpm |
| 03  | Max output torque is set according to operation                               |
| 04  | Max output torque, Ball Valve mode, set according to operation                |
| 05  | Docking torque set according to operation                                     |
| 06  | CW acceleration set                                                           |
| 07  | CCW acceleration set                                                          |
| 08  | Break torque end position                                                     |
| 09  | Seating Torque start position                                                 |
| 10  | Arrange archiving file structure                                              |
| 11  | Verify Failsafe Config                                                        |

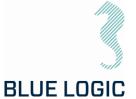

# 9.3.2. Torque Class Detection

By recognizing socket interface class, the tool will automatically select between Low and High Torque mode.

#### Caution:

It is crucial that correct socket is selected prior to any operation! Verify correct selection, override in GUI if auto-detect fails to recognize correct socket.

| No. | Description                                                                                                    | Figure                                                                                                    |
|-----|----------------------------------------------------------------------------------------------------|----------------------------------------------------------------------------------------------------|
| O1  | Push Class identification button to detect class.<br>Motion starts for sensing output socket type.                                                                                                    | CLASS DETECT  MANUAL MULTIURN                                                                                                    |
| 02  | Confirm automatic or manual class detection                                                                                                    | WARNING! Its developed with More right to 100 ceases during to 100 ceases during to the constitution of the constitution of th |
| 03  | If manual mode is selected chose class, consider warnings and confirm with OK                                                                                                    | COMPOR  SELECT CLASS  Wenting Class selection but  Toly Code  - Took of heights freque at bod  U. Set of Michaeld  - Too Angle pending but we  CLASS  1,2  QL  ON  CN  CANCH  CN  CN  CANCH  CN  CN  CN  CN  CN  CN  CN  CN  CN                                                                                                    |
| 04  | When selected class is detected, define configuration and limits respectively. Class is shown Class window                                                                                                    | DETECTING CLASS!  MANUAL MULTIURN                                                                                                    |
| 05  | Startup is completed and Torque tool is ready for operation                                                                                                    | CLASS 3_4                                                                                                    |
| 06  | If socket class is not detected, all operations are disabled. (See trouble shooting section; "Not able to Class Detect")                                                                                                    |                                                                                                    |
| 07  | To change class at a later stage, perform following instructions:  Turn off current selected mode. Now the Class Identification button are blinking weakly.  Push the button and process class detection as described above | CHANGE CLASS? OK CANCEL  MANUAL MULTIURN                                                                                                    |

Document No.:

Rev. No.:

Page:

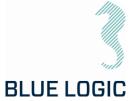

#### 9.3.3. Add Archiving Information

To edit Tag information just add the information to the "Data Fields".

Click in the fields and fill in the texts

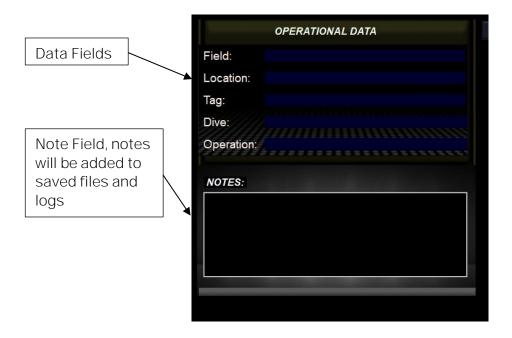

The following operations data may be typed in or imported by loading configuration file (See section 9.9.1).

In the Note Field the operator can include notes or free text related to the operation. This text will be included in the Configuration file together with operational data, date and time. (See section 9.9.1).

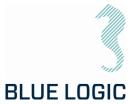

#### 9.4. SUBSEA OPERATION

| No. | Description                                                                                                    | Check/Verified |
|-----|----------------------------------------------------------------------------------------------------|----------------|
| 1   | Only Subsea-USB:<br>Inspect the primary/secondary to be mated by ROV visually. Verify<br>that mating surfaces are clean                                                                           |                |
| 2   | Only Subsea-USB: By use of the ROV manipulator gently mate the male and female (primary/secondary) connectors.                                                                                    |                |
| 3   | Only Subsea-USB:<br>Verify that the connectors are fully mated and that cables are<br>undamaged                                                                                                   |                |
| 4   | Start ELTT Software and communication.                                                                                                    |                |
| 5   | Verify ELTT Engage Latch Handle to be positioned in Mid position.                                                                                                    |                |
| 6   | Adjust max torque value according to valve to be operated.                                                                                                    |                |
| 7   | Dock ELTT into selected location by use of D-Handle. If ELTT does not interface valve bucket due to un-alignment of valve stem and interface socket, operate tool at max. 200Nm and 1000RPM/1000. |                |
| 8   | Change grip to Engage Latch Handle. In order to complete full engagement on to valve bucket, set Engage Latch Handle in Latch Locked position.                                                    |                |
| 9   | Operate Torque Tool to complete valve operation.                                                                                                    |                |
|     | Note: If comments to valve operation gains additional track information. Add comments to note board.                                                                                              |                |
| 10  | Stop Torque Logging                                                                                                    |                |
| 11  | Release Torque Tool from valve bucket.                                                                                                    |                |

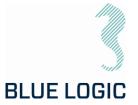

#### 9.5. POST DIVE CHECK

| No. | Description                                                                                                    | Check/Verified |
|-----|----------------------------------------------------------------------------------------------------|----------------|
| O1  | Recover ELTT equipment to deck.                                                                                                    |                |
| 02  | Perform a visual inspection and function test with special attention to the following:                                                                                     |                |
|     | <ul> <li>Interface section and output socket</li> <li>ROV Handle and latch mechanism</li> <li>Cable and connectors</li> <li>Fittings</li> <li>Surface treatment</li> </ul> |                |
| 03  | Flush all equipment thoroughly with fresh water                                                                                                    |                |
| 04  | Subsea-USB:<br>Connect system and perform a full system check                                                                                                    |                |
| 05  | Dry off equipment and apply protective oil, WD40 or similar, prior to storage.                                                                                             |                |

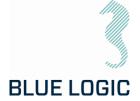

#### 9.6. HOOK-UP AND COMMUNICATION

The ELTT System is easily installed to its host, connect the Torque Tool to EPC or Inductive Connector. When the program is started communication must be established and verified (see table below).

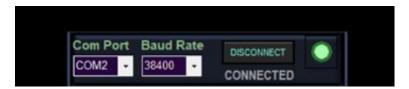

Figure 30: Communication Board

| No. | Description                                                                                                    |
|-----|----------------------------------------------------------------------------------------------------|
| O1  | Select com port                                                                                                    |
| 02  | Select Baud Rate. (Default is 38400).                                                                                                    |
| 03  | Press Connect                                                                                                    |
| 04  | LIVE: Green – communication with Torque tool established.  (NB! Connection indicator only refers to connection between PC and USB/Serial converter. This means that communication with tool only is verified if "Tool serial number" are updated and "Main Voltage" appears). (If no Tool communication is verified wrong baud rate may have been selected. Try the other baud rate!)  Failure!: Red – Communication with Torque Tool (USB/Serial converter) failed. (See trouble shooting section; "Communication problems"). |
|     |                                                                                                    |

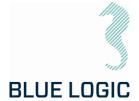

## 9.7. ELTT OPERATION

## 9.7.1. Operational Controls

This section describes general operation controls for start, stop and adjustments:

| 9 - 0 | The right and left arrows will start rotation in direction as indicated (clockwise or counterclockwise). If the symbol is steady lit the ELTT is ready to operate.                                                                                                    |
|-------|----------------------------------------------------------------------------------------------------|
|       | If any symbols are dark, the ELTT is unable to perform that operation. Typical If the system is not ready or no mode has been selected.                                                                                                    |
|       | Only valid in speed mode. Symbol light rolling. This occurs when button is clicked ( <u>NOT double clicked</u> ) and left mouse button is held down. Output shaft rotates clockwise according to torque and speed settings and stops when left mouse button is released.                                                                    |
| 9 -   | Output shaft rotates clockwise according to torque and speed settings, even if the left mouse button is released. (To stop rotation, stop button needs to be pressed, or target position achieved.)                                                                                                    |
| 9 0   | If stop button is dark the operation is not valid:  - No rotation started - No mode set - System not ready                                                                                                    |
| 0     | The stop button light is steady red when output shaft rotates. Pressing stop button will stop the rotation.  To activate soft stop according to the set deceleration, press stop button once (do not double click). Stop button will start blinking until rotation has completely stopped.  To activate quick stop, double click the button |

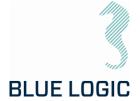

### 9.7.2. Unit settings

Two units are selectable:

- 1. Turns and degrees.
- 2. Turns with decimals

Default unit are "Increase Position in both direction from zero". The instrument will change scale when passing O. This means that Instrument and angle number will show correct proceed distance from O in both directions. Counterclockwise side of zero will appear with (-) sign. Valid in both units. Here set angle value will always respond with angle position value and instrument value.

If you select "Increase position only clockwise" The position instrument shows the outputs sockets absolute position. If distance to run are 45 degrees counterclockwise from zero, the needle will stop at 270 degrees. To achieve the same output socket rotational position by running clockwise the distance must be 270 degrees.

The position instrument and angle number reports position as an absolute protractor i.e. that during a counter clockwise operation degrees goes from 359 – 0. This may be a bit confusing since if you will go 45 degrees from 0 counterclockwise, the instrument and angle will show - 270 degrees.

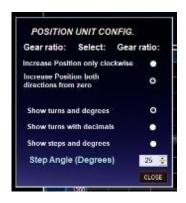

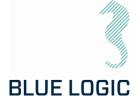

### 9.7.3. Adjustment Operations

In every mode and before or during operation, Torque limit and speed can be adjusted in the Operation Set Limit Board or Command and Operation Dashboard

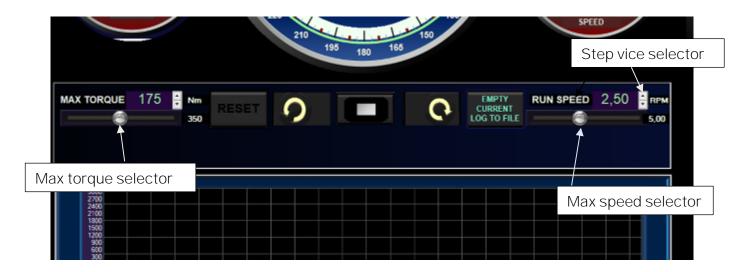

Adjustment can be performed by pressing and dragging the slider handles in the Operation Set Limit Board, or by clicking the one-step vice selector. Values can also be typed directly in the Operation Set Limit Board. Slider is moved be holding the cursor over and holding down the left mouse button.

Max torque value is updates as the slider moves. However, values is updates first when the mouse button is lifted.

Maximum values are limited by the absolute max values set in Setup Window (see section 6.1.4). If a higher value is typed, the value will change to predefined absolute max value (for safety reasons). The Slider bar range will always be adjusted according to the predefined absolute maximum value in the setup.

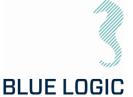

## 9.7.4. Torque and Speed Monitoring (Meters)

Instrument range:

Range for instruments is defined by absolute max values set in the setup window.

Marked area:

Marked area in instrument are defined by selected max value set in the Operation Set Limit Board (Section 3.4.1.2).

#### Meter needle:

Meter Needle show measured instrument value. (Also given in text in center).

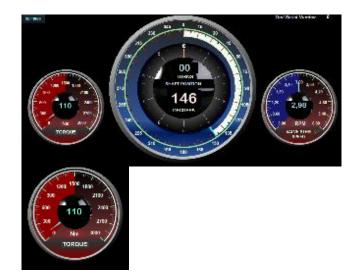

#### 9.7.5. Reset Socket Position

Pressing reset will set actual output socket position to zero.

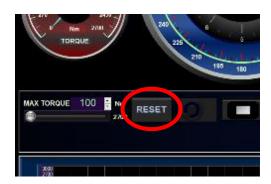

Reset button will only be active when all modes are off. ("Manual" and "Multiturn" -buttons blue).

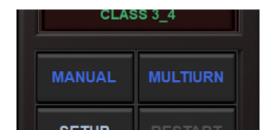

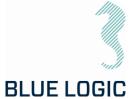

## 9.7.6. Diagnostics and Restart

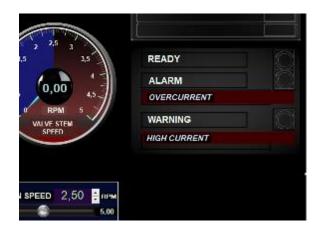

ELTT System Diagnostics contain continuously monitoring of the following parameters:

- EI-Pod temperature
- Transistor cooling block temperature
- Actuator temperature
- Main Supply voltage
- Motor current
- Performed Torque
- Motor position
- Actuator output shaft position

Warnings according to the above list will change the "WARNING" lamp to yellow, and specified details will occur in the "MESSAGE" window below warning lamp.

Error will change the "ERROR" lamp to red and operation is shut down. Exception is if detected error is disabled. (see section 3.7.7)

Specified details will occur in "MESSAGE" window below alarm lamp.

If high temperature is detected, reset will not be possible until acceptable temperature is reached again.

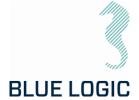

#### 9.7.7. Error Shut Down Override Function

If sensor failure occurs, operation may shut down and the tool will be impossible to operate.

If it is obvious that sensor value is a result of sensor failure, shut down function can be overridden by disabling respective sensor in Setup; advanced settings (Section 3.1.4; Advanced Settings).

If error is disabled in Setup, and confirmed by operator during startup, error message will still occur, but operation will not be shut down.

In addition to the error message in the message window a blinking message will appear below the message window to notify the operator that error shut down is overridden. If one or more errors are disabled at startup and the operator decide to have all errors enabled select "Enable all errors" and continue without entering setup.

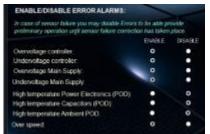

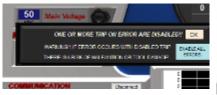

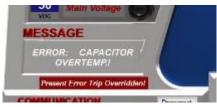

Pressing the restart button will reset the error and reactivate the tool. The ready lamp will change from red to green. If the error reset not possible due to hazardous failure, the ready lamp will stay red and error message will remain. (See section 3.7.6).

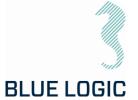

#### 9.8.LOGGING AND REPORTING

The logging function is divided into 3 levels:

- 1) Tool Level: Everything done with the tool (automatic)
- 2) Log Level: one file for every active change in "Archiving Information"
- 3) Start Stop Level: every time you push "Save Graph to File" button.

All the 3 files can be printed to a report in .xls file

9.8.1. Generate Operation Report (PDF)
Use the following sequence to generate a PDF rapport:

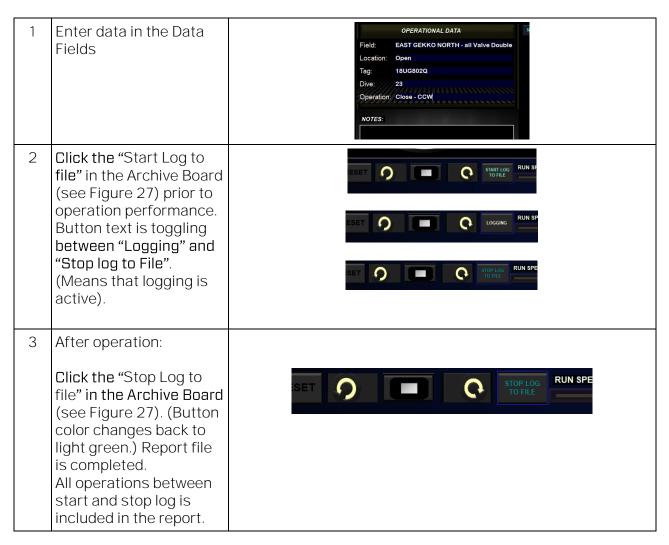

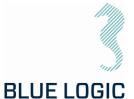

Open the following Excel file: E:\Torquetool log files\Torque Import\_rev6.xlsm Click the "Load Data" BLUE LOGIC button 1. Clink "Load Date", and select Output from Torque Too 2 Click "Propose Data", and review the result
3 Click "Mist Report" to print it, or "Sove MUT to get the Torque Signature Torque and Spe toad Data Seve XIXX Print Report Save PDF Capy Chart to Report Report Charge\_log Chart Outst RawCota 6 Open the following Excel file: E:\Torquetool log files\" Choose desired date folder" \" Files To Report"\ Choose desired .xlsm rapport" Click the "Save PDF" BLUE LOGIC button I THE R. M. A. H. M. I THE P. H. A. M. H. A. I I Click "load Data", and select Curpur from Turque Taol 2 Click "Propose Data", and review the result 5 Click "Print Report" to mind it or "Saw RU" to set the The PDF is saved in the relevant ue Signature Torque and Speed Load Data Seve XIXX Print Report Save PDF Copy Chart to Report Absolute Position Report Charge\_Log Charti Datat RayCota

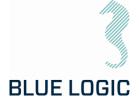

## 9.8.2. Save or Print Report

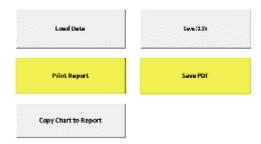

To print the entire report, the user must select all the tab at the same time:

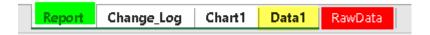

First select the "Report" tab hold down the "Shift" key on the keyboard and click the "Data1" Tab, now all tabs are white and will be printed or saved to PDF. When all tabs are selected, a change in the spread sheet cells will make a change to the call of all the tabs at the same time. It is important that you unselect the sheets after print or Save, hold shift and click on "Report" tab.

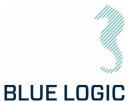

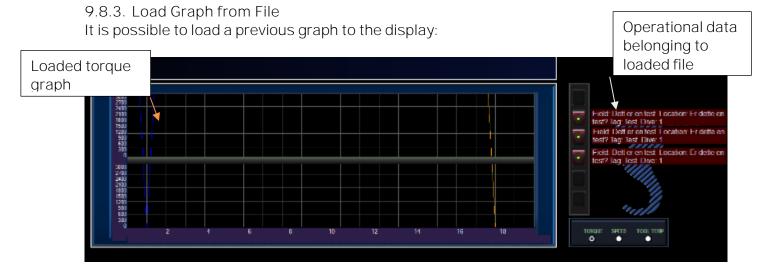

The loaded graph will appear in the graph window and torque-position ranges will be adjusted accordingly. Operational data for the loaded graph appears in the side window.

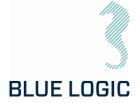

## 9.8.4. Report Front Page

All operational configuration parameters will be included in the top section:

# **TORQUE TOOL REPORT**

Date of Report: 24.10.2022 10:50:51

Field: EAST GEKKO NORTH - all Valve Double Seated, Inlet

Location: Open

Tag #: 18UG802Q

Operation#: 1

Dive# 23

| Configruation Values             |             |             |                            |               |
|----------------------------------|-------------|-------------|----------------------------|---------------|
| Max config. Values               | Class 1 & 2 | Class 3 & 4 | Oprational Values          | Values        |
| Absolute Max. Power (Watts):     | 1499        | 1499        | Torque Limit GUI (Nm)      | 2600          |
| Absolute Max Speed (RPM/1000):   | 6000        | 6000        | Running Speed in GUI (RPM) | 5 <b>,</b> 99 |
| Absolute Max Torque (Nm):        | 350         | 2789        | Target number of Turns     | 12            |
| Max Speed Ball Valve (RPM/1000): | 6000        | 6000        | Target number of Degrees   | 0,5           |
| Docking Torque (Nm):             | 350         | 2789        | Operating torque Class:    | CLASS 3_4     |
| Acceleration (Rev/Sec2):         | 345         |             |                            |               |
| Deceleration (Rev/Sec2):         | 567         |             |                            |               |
|                                  |             |             |                            |               |
|                                  |             |             |                            |               |

The max. configuration values should be the damage torque and the Operational values should be the running torque of the task at hand.

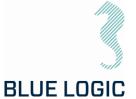

#### 9.8.5. Chart

The plot of a torque job is presented in a 2D chart. Both Torque (Blue) and Speed (Red) are plotted.

The speed value is plotted in the same value as input on the tool RPM multiplied with 1000. E.g. a plotted speed of 2500 is equal to an RPM of 2.5.

On the X-Axis the Start position and stop position is plotted as a value of 3663 degrees divided by 360= 10,18 revolutions, or 10 revolutions and 63 degrees.

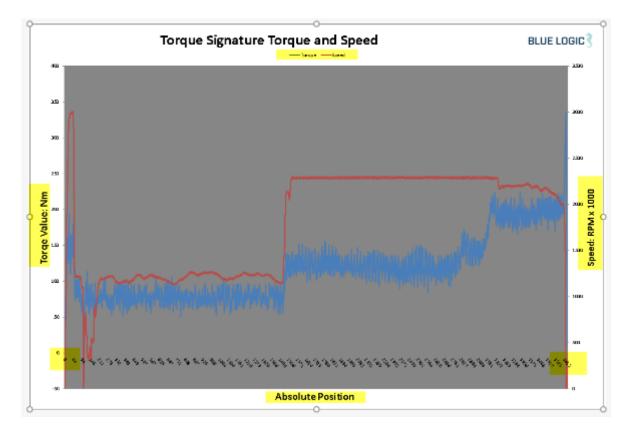

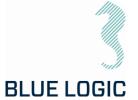

## 9.8.6. Automatic Filename Calculation

| Year 2017 |    |
|-----------|----|
| Month     | 3  |
| Day       | 2  |
| Hour      | 16 |
| Minute    | 8  |
| Second    | 8  |

Filename: 2017\_3\_2\_16\_8\_8\_Sandnes\_Forus\_Blue Logic\_No. 001 Close

Year, Month, Day, Hrs, Minute, and second + the location parameter.

Document No.:

Rev. No.:

Page:

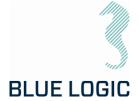

## 9.8.7. Change Log

All keystrokes by the tool operator are logged. The Tool position, time stamp, torque value, speed and system action, and manual notes will be included in the change/event log.

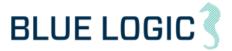

# **TORQUE TOOL REPORT**

Date of Report: 02.03.2017 16:08:08

Field: Sandnes
Location: Forus
Tag #: Blue Logic
Oparation#: No. 001 Close

| Change Log   |                    |        |       |                           |
|--------------|--------------------|--------|-------|---------------------------|
| Absolute Pos | Time Stamp         | Torque | Speed | Action                    |
| 0            | 02.03.201715:56:01 | 0      | 0     | Sys_Class manual selected |
| 0            | 02.03.201715:56:05 | 0      | 0     | Sys_Manual Mode Set       |
| 0            | 02.03.201715:56:07 | 0      | 0     | Sys_Start Clockwise       |
| 0            | 02.03.201715:56:07 | 0      | 0     | Sys_Start Clockwise       |
| 0            | 02.03.201715:56:07 | 0      | 0     | Sys_Start Clockwise       |
| 105          | 02.03.201715:56:19 | 69     | 1103  | Sys_Stop                  |
| 108          | 02.03.201716:01:38 | 0      | 0     | Sys_Start Clockwise       |
| 108          | 02.03.201716:01:38 | 13     | 4     | Sys_Start Clockwise       |
| 133          | 02.03.201716:01:46 | 66     | 368   | Sys_Start Clockwise       |
| 133          | 02.03.201716:01:46 | 66     | 368   | Sys_Start Clockwise       |
| 134          | 02.03.201716:01:46 | 67     | 364   | Sys_Start Clockwise       |
| 134          | 02.03.201716:01:46 | 67     | 364   | Sys_Start Clockwise       |
| 134          | 02.03.201716:01:46 | 75     | 366   | Sys_Start Clockwise       |
| 134          | 02.03.201716:01:46 | 75     | 366   | Sys_Start Clockwise       |
| 3664         | 02.03.201716:07:53 | 90     | 39    | Sys_Stop                  |

All reports will also have a time stamp of when they were printed to the csv file.

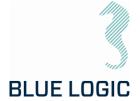

#### 9.9. PREDEFINED OPERATIONS

It is possible to predefine an operation by manipulating certain files.

#### 9.9.1. Save to/load from Files

Setup Configurations, Operational configurations and torque-position graphs can be loaded from file or saved to new files. Filename will contain operational data. File folder can be defined in the setup window. Otherwise, a folder will automatically be established on the Edrive, with relevant subfolders.

In multiturn mode, predefined target positions will be loaded to file.

NB! Torque tool position will be reset (Set to zero) when file is loaded and Multiturn mode will be set to absolute.

Save configuration to file:

## Example:

A specific vale shall be operated. Complete setup for this valve shall be predefined and saved to file. This file will be made for open to close operation.

#### Valve specification:

| • | Damage torque    | 40000 Nm. |
|---|------------------|-----------|
| • | Breakout Torque  | 38500 Nm. |
| • | Running torque   | 28500 Nm. |
| • | Max. Valve speed | 1rpm      |

Max. Valve speed 1 rpmNumber of turns to Open 0,25

• Direction to Open Counter-Clockwise (CCW).

• ROV- interface Class 7

## Make configuration file:

1. Fill in operational data:

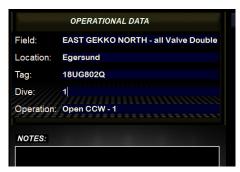

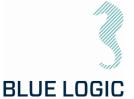

- 2. Fill in operational values:
  - a. Select Class 7

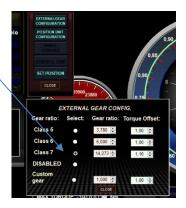

b. Select multiturn. Fill in Specific valves max torque, running speed, Target Turns and Target decimals. Multiturn mode shall be set to absolute.

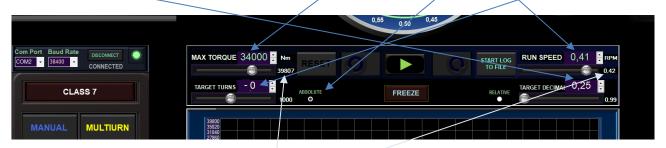

- Check that absolute max torque and Max running speed is below valve's damages torque and Max running speed.
   Target Turns >= 0 = CW and Target Turns <= -0 = CCW.</li>
- d. Set Position where speed will be reduced before target position has reached and Speed reduced to. (0,10 turns = 36 degrees).

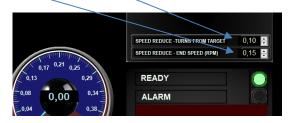

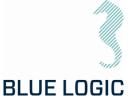

Click to save configuration to file. Saved file location

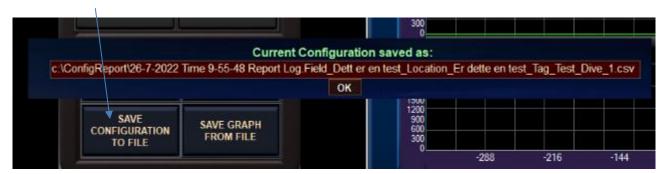

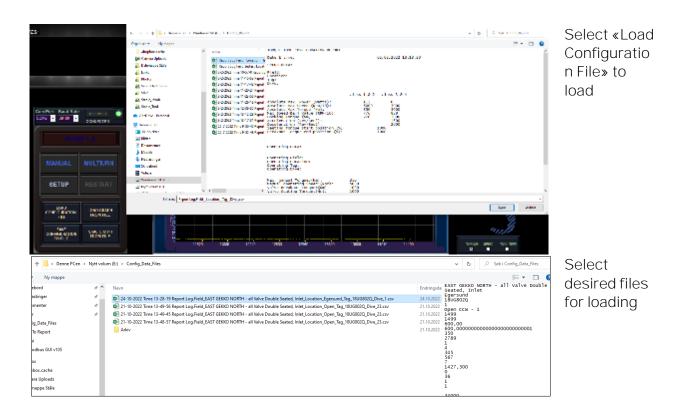

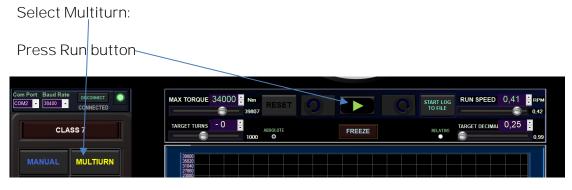

Operation will be executed according to loaded configuration.

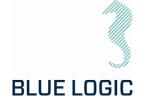

Predefined or default folder is shown in the open window. Since operational data is part of the filename, it should be easy to select the relevant file. When the file is selected, press "Open". The configuration is imported and data in setup window and main window will be updated.

It is important to verify that the intended configuration file is correct loaded since configuration files contain limits. These limits can have a huge impact on ELTT performance.

Press Setup and check configuration data.

All files saved in .csv format.

When each operation is completed a graph-file are automatically saved to a folder named the current date, in E:\Graphfiles\.

(E.g. E:\Graphfiles\2019.3.26\ReportLog.Field\_Location\_Tag\_dive\_3.txt)

9.9.2. Preparation of Configuration Files for Each Activity

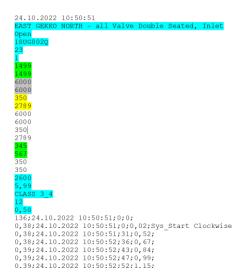

First 5 lines of the torque report is operational data (in blue)

Max Power in Watts (In green)

Class 1-2 Max torque (in yellow) Class 3-4 Max torque (in yellow) Acceleration (Rev/sec2) (in green) Deceleration (Rev/sec2) (in green)

Valve operation settings;

- Torque
- Speed
- Class
- Target turns
- Target turn decimals (in blue)

Note: the colors do not appear in notepad

Open in Torque Tool GUI to adjust and save new file.

To prepare the ROV operation it can be valuable to prepare separate files for every torque operation. That way it is much easier to change wording on the torque graph reporting during the offshore campaign.

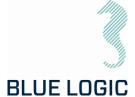

## 10. TROUBLE SHOOTING

#### 10.1. GENERAL

In case of loss or bad operation, failure in log file production or GUI application crash, the following are helpful to localize and solve the problems.

#### 10.2. LOSS OF CONFIGURATION

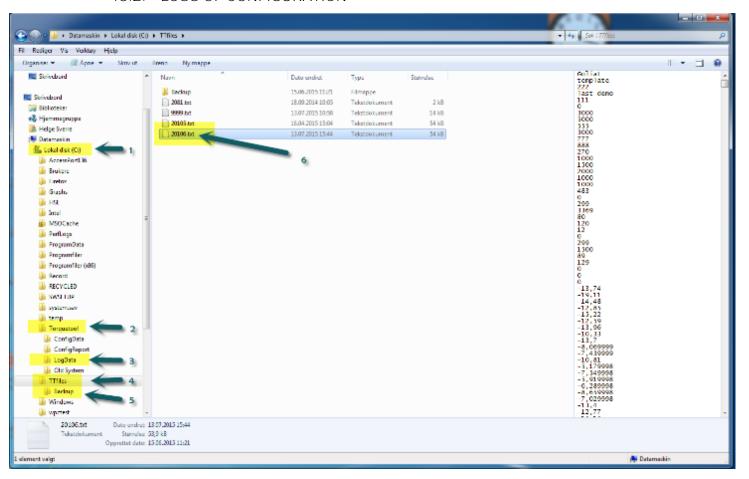

Figure 31: Torque Tool Files

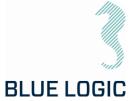

#### 10.2.1. Generate New Backup File

If Backup file are missing or corrupt you need to create new configuration file as follows:

Select "Create new configuration file". Following window appears:

#### Alternative 1:

"Load configuration from file" are selected. Main limits will automatically be loaded and can be monitored by entering Setup window. Still, advanced settings need to be manually written.

#### Alternative 2:

Manually adding Configuration data using setup.

Open Setup window.

Enable write data by selecting "Enable Standard Config"

Followed by valid password. (see section 3.4.1.3)

Write configuration data into all fields including advanced settings.

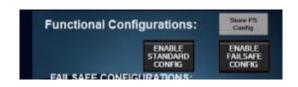

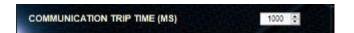

Document No.:

Rev. No.:

Page:

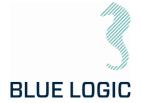

## Trouble Shooting Table

| Error Message/<br>Behaviour | Explanation                                                                                                    | Recommended action                                                                                                    |
|-----------------------------|----------------------------------------------------------------------------------------------------|----------------------------------------------------------------------------------------------------|
| Position sensor fault       | Occurs if serial communication between POD's controller and position sensor controller are lost or poor. (Sensor failure has no impact).                                                                | See section Error! Reference s ource not found                                                                                                    |
| Motor overload              | Occurs when motor current exceeds current threshold set in POD's controller                                                                                                    | See section 10.2.2                                                                                                    |
| Motor over<br>temperature   | Occurs when tool temperature exceeds tool temperature threshold. (Typical if tool has reached end stop and continues performing high torque over time).                                                 | Measure surface temperature at tool. Is the temperature close to reported motor temperature? Yes: Cool down. No: Change motor over-temperature threshold setting in GUI. OK? No: Motor temperature sensor failure. Change MENC-LS. (Ref. Section 6.1.4; Advanced Settings). |
| Motor over speed            | Occurs if motor speed exceeds the max speed threshold set in PDD's controller (Typical reached if spring force rotate rotor with high energy when motor is disabled, or very quick loss of load occurs. | Reduce acceleration and deceleration in Setup OK? No: If possible, reduce set speed and torque to avoid external force back drive. OK? No: Increase parameter 21 (Using MEFCASIM. (Ref. parameter 21 in Extended protocol TT - SEFA protocol v1.1)                          |

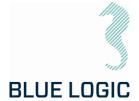

| Motor Driver tripped | Occurs when motor current exceeds motor Drivers hardware fuse limit. | Reset error. OK? Yes: Reduce performance if possible. OK? No: Follow procedure in section 10.2.2 Reset error OK? No: Power stage failure. Transistor shortened. Note! Frequently repeated errors may cause major control system damage.                                                                                                    |
|----------------------|----------------------------------------------------------------------|----------------------------------------------------------------------------------------------------|
| Main overvoltage     | Occurs if measured main voltage reaches a dangerous high level       | Main overvoltage shall not exceed 500VDC. Reduce external back drive force. (Typical valve spring force).                                                                                                    |
| Main undervoltage    | Occurs if measured main voltage reaches a dangerous low level        | Check Main undervoltage threshold in Setup Advanced settings. OK? No: Check if System power supply are sufficiently dimensioned. 110VAC min.1500W 230VAC min.2000W. OK? No: Increase power supply power or reduce performance settings. OK? No: Check if voltage drops when tool is enabled, but without any load. YES: Hardware fail; CapController No: Check calibration. (Ref. Section 6.1.4; Advanced Settings). |

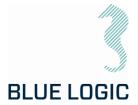

| Controller overvoltage     | Occurs if measured controller level reaches a dangerous high level                                                | Open POD: Measure MENC- is<br>24VDC output.<br>OK?<br>YES:<br>Replace Servo controller.<br>OK?<br>No: Replace MENC-ISI.                                                                                                    |
|----------------------------|----------------------------------------------------------------------------------------------------|----------------------------------------------------------------------------------------------------|
| Controller<br>undervoltage | Occurs if measured controller level reaches a dangerous low level                                                 | Open POD: Measure MENC- is 24VDC output. OK? YES: Replace Servo controller. OK? No: Replace MENC-ISI.                                                                                                    |
| Communication lost         | Occurs if POD's controller has not received any data from GUI during 1 second after communication is established. | Check system communication device. (Typical MOXA usb/RS232 unit). Are output LED on the device blinking? No: Change unit. OK? Yes: Check communication cable configuration according to wiring diagram. OK? No: Open POD. Measure 24VDC input to Servo controller. Are 24VDC present? Yes: Change Servo controller. No: Change MENC-ISI. |

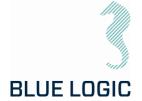

| Poor communication    | GUI sends approximately 50 data packets per second to PDD's controller and PDD's controller sends same amount of data packets to GUI. Controller and GUI verifies the data packets validity using Checksum. Number of data packets approved and failed are counted and the percentage of failed packets vs approved are calculated. If the failure percentage reaches a certain level poor communication error are shown and communication are stopped. | Check communication send /receive duration time and fault rate. See section 10.2.3  Check RS232 communication cables shield and ground, and POD shield and ground.  OK?  NO: Replace system communication device.  OK?  No: Replace Servo Controller.                                                                                                    |
|-----------------------|----------------------------------------------------------------------------------------------------|----------------------------------------------------------------------------------------------------|
| Communication failure | If GUI's communication with the topside communication device (port) fails, communication shuts down and communication failure is indicated.                                                                                                    | Check port settings in windows device manager. Are Selected Com number present in the device manager? No: Are there any com ports available in device manager? No: Reconnect communication device. OK? No: Update communication device drive and reconnect. OK? Yes: Try to connect with the present Com number. OK? No: Change the communication device and try again. |

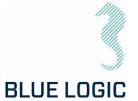

| Data not present in Setup | Configuration file is corrupt. (See section 10.2)                                                                    | When "connect" is activated "Tool SN-Number" are shown. Open explorer and go to C:\TTfiles". Open the file with the same name as Tool SN- number. If all numbers on first page are O, copy the file with the same name from folder C:\TTfiles\Backup. OK? No: Continue and open "Setup". Write all data manually in setup and close GUI. Reopen GUI and connect.                                                                                                    |
|---------------------------|----------------------------------------------------------------------------------------------------|----------------------------------------------------------------------------------------------------|
| Class detect failure      | No relative deviation between motor position sensor and socket position sensor occurs during class detect operation. | Check that a socket is mounted. OK? Yes: Make sure that tool is turning freely. (No load). OK? Yes: Select class manually. Operate tool and check that position feedback works correctly. OK? Yes: Close GUI. Open GUI and run class detect. OK? No: Open setup and check value in "class detect value". If O increase the value to approx. 40. Try again. OK? No: Increase "class detect value" further. OK? No: Select class manually and run speed in manual. Check that |

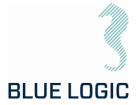

|                                                         |                                                                                                    | mechanical position indicator turns. OK? Yes: Check output shaft calibration using calibration GUI. OK? No: Recalibrate output shaft. Yes: Increase further.                                                                                                    |
|---------------------------------------------------------|----------------------------------------------------------------------------------------------------|----------------------------------------------------------------------------------------------------|
| Socket position failure (Output shaft position sensor). | When starting and stopping manually or multiturn operation the GUI's position meter performs a jump larger than 1-2 degrees                                           | If motor unit has been opened there is a risk that the output position sensor shaft is mounted 180 degrees offset since calibration was performed. If so, recalibrate output shaft position sensor using calibration GUI.  Thereafter a fine position calibration must be performed using the GUI.  When this calibration is completed data is stored automatically when GUI is closed. |
| Failure in Log file production                          | When operation has been performed and button "Empty current log to file" has been operated no file are generated in folder: E:\\Torquetool log files\(Current date)". | If a character is typed here that is illegal for wiring filename the file generating will be excluded witout any notice. Following characters are illegal; \/:*?"<>                                                                                                    |

01

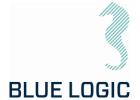

| When operation is activated but no torque is output, motion or error message occurs | No failure identified. May be hardware failure, calibration failure or parameter setting failure.                               | This an abnormal situation where the following action should be taken: If possible, operate output shaft using external force to verify if the position sensor operates correctly and in correct direction.  OK?  Yes:  Open calibration GUI and run; Motor position sensor; "Load graph". Observe visually that motor turns during this operation.                                                            |
|-------------------------------------------------------------------------------------|----------------------------------------------------------------------------------------------------|----------------------------------------------------------------------------------------------------|
| Motion or torque is performed when communication is lost or disconnected            | Failsafe mode are unintentional activated. Motor runs in a given direction using torque and speed values defined in parameters. | Open Setup in GUI and enable failsafe config. Select failsafe mode "Fail as is, motor off". Close setup and close GUI. Reopen GUI and try again. OK? No: Repeat above.                                                                                                    |
| Motion is performed with fixed speed and only in one direction                      | May occur as a result of calibration failure.                                                                                   | Serious calibration error; Open calibration GUI and check motor position sensor calibration. OK? Yes: Commutation number may be wrong. Check Commutation number (See section 3.4.1.4 Operation times and Motor data). Is the Commutation number equal to the latest documented Commutation number? No: Type the correct Commutation number (HallCAlibrate using Mefca Simulator) and store. Try again. OK? No: |

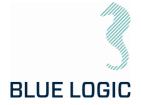

|                                                                                                    |                                                                    | Recalibrate. OK? No: Check motor windings. OK? Yes: Try another tool. OK? No: Change Servo controller. OK? No: Change Power stage. |
|----------------------------------------------------------------------------------------------------|--------------------------------------------------------------------|----------------------------------------------------------------------------------------------------|
| DC-bus voltage drops<br>rapidly when<br>operation mode is<br>activated, and the tool<br>is loaded. | Hardware failure or power supply failure.                          | Check a different tool system connected to the same power supply. OK? Yes: Probably Cap controller failure. (POD hardware failure) |
| No error messages,<br>but torque and speed<br>are significant lower<br>than selected limits        | Parameter "Max-PWM" may be set<br>low. Reduces general performance | Use MEFCASIM and check<br>parameter Max_PWM. If <<br>15000 adjust to 15000 press<br>"W1" write and store to flash.<br>Try Again    |

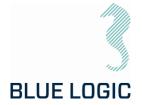

## 10.2.2.Motor Overload

| 1    | Check output torque present when overload occurred. If above 2700Nm, reduce torque limit and/or speed, restart and try again. OK?                                                                                                    |  |  |
|------|----------------------------------------------------------------------------------------------------|--|--|
|      | No: run the tool without load for 5 minutes @ speed 2500. Try again. OK?                                                                                                    |  |  |
| 2    | If torque is less than 2600Nm when error occurs check current limit parameters and increase to max. 7800. OK?                                                                                                    |  |  |
|      | No: Open calibration GUI. Load graf for Menc-HS. Check deviation. OK?                                                                                                    |  |  |
| 3    | Perform Total calibration. Calibration succeeded?                                                                                                    |  |  |
|      | No:                                                                                                    |  |  |
| 4    | Open motor and check magnets regarding metal chips and magnets position. Remove chips and make sure correct position. Calibrate again. OK?                                                                                                    |  |  |
| 5    | Magnet failure or sensor board failure. Load graf when Mag-Sense A are selected. Repeat with mag sense B. Compare graph's with previous stored Mag-Sense graph if possible. Are graph's similar? Yes: Position sensing OK! No: Check rotor friction. OK? Yes: Change magnet. No: |  |  |
| 6    | Reduce rotor friction to normal and calibrate. OK? No: Change Magnet. OK? No:                                                                                                    |  |  |
| 7    | Check motor winding resistance according to wiring diagram and motor datasheet. OK?                                                                                                    |  |  |
| 8    | Replace Power stage in POD                                                                                                    |  |  |
| (Ref | (Ref. parameter 22 and 27 in Extended protocol TT - SEFA protocol v1.1)                                                                                                    |  |  |

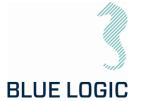

#### 10.2.3. Slow Communication

Torque tool communicates at Baud rate 38400. Each command or request packet to/from POD will normally use (((1/38400)\*8 (bytes)\*8(bits)\*2(1send+1receive) = 3,3ms. Processing time in each side need to be added to achieve communication cycle time.

Normal cycle time will be approx. 4-5 milliseconds.

Most commands include speed command (Manual mode) or position command (Multiturn mode).

Following cycle times are estimated to be:

Speed and position command 10 ms. (100 times/sec.)

Torque limit command 150 ms. (6-7 times/sec.)

Speed, position and torque monitor 10 ms. (100 times/sec.)

Warning error update and sensor updates 150 ms. (6-7 times/sec.)

If communication lines are distributed through several converters additional delays may occur. Then if cycle updates appear abnormally slow check communications health and speed by:

Send Faults (%) Number of data packets sent to

POD that are not approved by POD. % are number of faults register each 5 second.

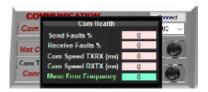

Receive Faults (%) Number of data packets received but not approved by GUI

Com SpeedTXRX (ms) Time from 1 packet are sent from GUI till GUI has received responding

packet from POD

Com SpeedRXTX (ms) Time from 1 packet are received from GUI till GUI are sending the

following packet

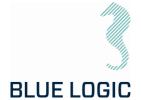

#### 11. LOGISTICS

Verify the following

- 1. Sender Name and Address clearly visible
- 2. Receiver Name and address clearly visible
- 3. Inventory list correct filled out

#### 11.1. HANDLING AND LIFTING

To be lifted in dedicated transportation box. (Fork lift pockets to be used for transportation boxes heavier than 40 Kg).

#### 11.2. TRANSPORTATION

Transport in dedicated transportation box.

#### 11.3. STORAGE

| nti | $^{\circ}$ |
|-----|------------|
|     | ( )        |
|     |            |
|     | pti        |

Store the TT system in its dedicated transportation box

Thoroughly coat all exposed surfaces of the Tool with a preservation oil (e.g. WD-40)

Long term storage temperature = 15 deg C

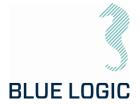

## 12. MAINTENANCE

The Electric Torque Tools are robust subsea systems with few critical moving parts. There are however a few important inspections points that require attention.

Inspection and maintenance can be performed by the operator, but it is recommended to return the TT to Blue Logic for 6-month inspection, maintenance and calibration.

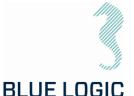

#### 12.1. DAILY INSPECTION

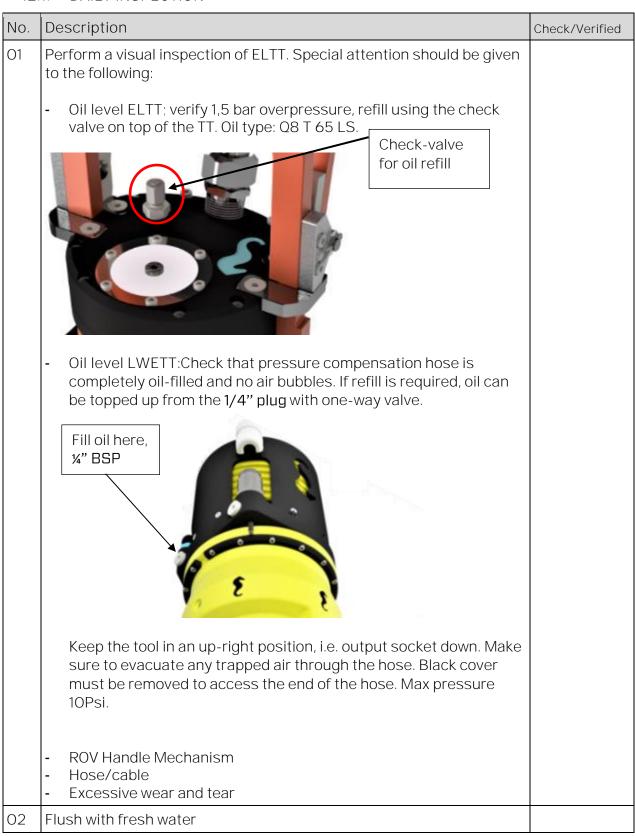

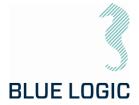

#### 12.2. WEEKLY INSPECTION

| No. | Description                                                                                                    | Check/Verified |
|-----|----------------------------------------------------------------------------------------------------|----------------|
| O1  | Perform a visual inspection of TT. Inspect surface treatment and verify no corrosion. Special attention should be given to the following:  - Seal areas - Output socket - ROV Handle - Hose - Fittings - Surface treatment |                |
| 02  | Flush with fresh water                                                                                                    |                |

### 12.3. MONTHLY INSPECTION

No special activities are required monthly. If the Electrical Torque Tool system has been extensively used and repeatedly exposed to dirt and aggressive fluids, pay extra attention to seal areas. Disassemble front socket and clean thoroughly as required.

#### 12.4. HALF YEARLY INSPECTION AND MAINTENANCE

| No. | Description                                                                                                    | Check/Verified |
|-----|----------------------------------------------------------------------------------------------------|----------------|
|     | Half yearly inspection and maintenance is recommended to be performed by blue Logic. The tool will go through a full teardown and calibration. If available, new software will be installed. |                |

## 12.5. ELTT LATCH MECHANISM – WEAKLINK REPLACEMENT

| No | Description                                                                                | Check/Verified |
|----|--------------------------------------------------------------------------------------------|----------------|
| O1 | Remove the six M8x35 Socked Head located at ELTT nose                                      |                |
| 02 | Remove POM nose                                                                            |                |
| 03 | Switch socket to the one desired. Clean socket holder thoroughly                           |                |
| 04 | Replace POM nose and bolts.  Note: Use AquaShield and thread lock on bolts before mounting |                |

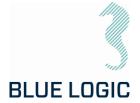

#### 13. SUPPORT CONTACT

**BLUE LOGIC AS** Forus Stokkamyrveien 18 4313 SANDNES **NORWAY** https://www.bluelogic.no/home

Lars Gunnar Hodnefjell R&D Manager Mob: +47 992 63 950 Igh@bluelogic.no

01

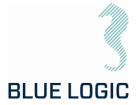

## APPENDIX 1 DRAWINGS

| Drawing No | Document Title                                     |
|------------|----------------------------------------------------|
| BB3306     | 2,7kNm Torque Tool Kit                             |
| BA8949     | 2,7kNm Torque Tool Kit with Inductive Connector    |
| BB3151     | 2kW Subsea USB Kit for Electrical Torque Tool      |
| BB3551     | 2,7kNm Light Weight EI TT System for ROV/Diver/AUV |

|      |     |                | Parts List                                                        |                                                               |
|------|-----|----------------|-------------------------------------------------------------------|---------------------------------------------------------------|
| ITEM | QTY | PART No.       | TITLE                                                             | WEBLINK                                                       |
| 1    | 1   | BB3254         | 2700Nm Class 4 El Tool V2                                         | N/A                                                           |
| 2    | 1   | BB2985         | ETT Control PC wGUI Software and Pelicase                         | N/A                                                           |
| 2.1  | 1   | 900279         | GUI Software for LTT HardWare 2C Revision 2,9991                  | N/A                                                           |
| 2.2  | 1   | 103650         | ThinkPad Lenovo                                                   | N/A                                                           |
| 2.3  | 1   | 102857         | Computer Mouse                                                    | N/A                                                           |
| 2.4  | 1   | 101819         | Moxa Adapter DB9F to TB                                           | N/A                                                           |
| 2.5  | 1   | 101817         | Pelicase 1495D                                                    | N/A                                                           |
| 2.6  | 1   | 100687         | Moxa UPort 1150I                                                  | N/A                                                           |
| 3    | 1   | BB1086         | Alu Box 240L incl. Foams                                          | N/A                                                           |
| 4    | 1   | BA7297         | Class 4 Interface Socket Low Torque                               | http://e-sea.bluelogic.no/main.aspx?page=article&artno=BA7297 |
| 5    | 1   | BA6615         | Class 3 Interface Socket                                          | N/A                                                           |
| 6    | 1   | BA2951         | Class 1 & 2 Interface Socket                                      | http://e-sea.bluelogic.no/main.aspx?page=article&artno=BA2951 |
| 7    | 1   | 600144-TD-0003 | Operation and Maintenance Manual Electric Torque Tool Class 1 - 4 | N/A                                                           |
| 8    | 1   | 102860         | Burton Dummy                                                      | N/A                                                           |
| 9    | 1   | 102354         | Burton Test Cable                                                 | N/A                                                           |
| 10   | 1   | 100499         | Burton Pigtail                                                    | N/A                                                           |

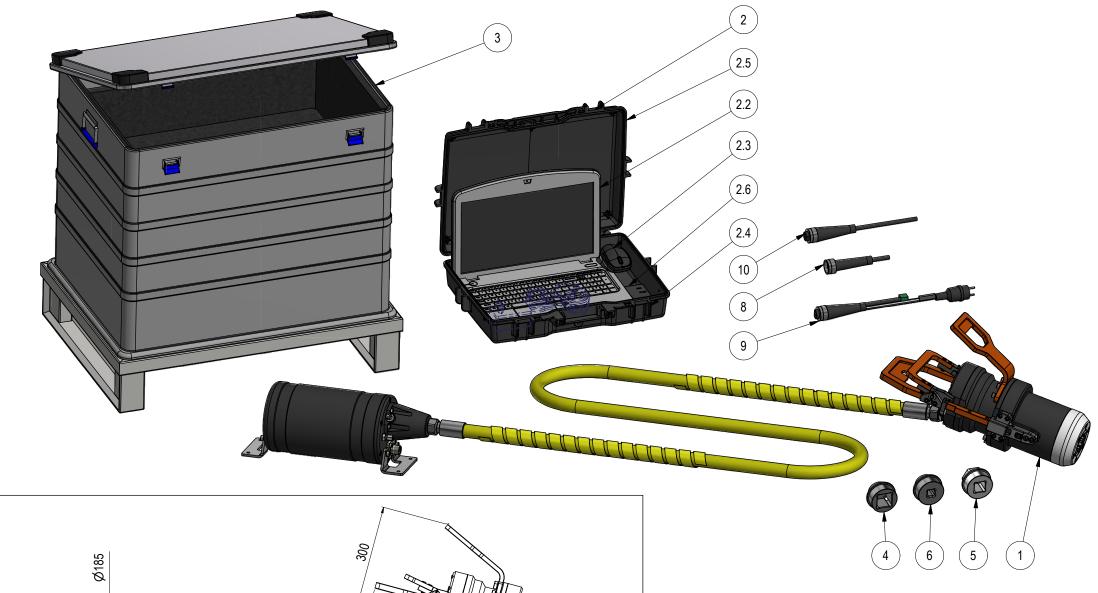

557,5

NOTE: 1 DESIGN CODE: ISO 13628-8

NOTE: 2

TECHNICAL CLASSIFICATION:
Article Type: 008-Actuation

Main Group: 8.01. ISO 1 to 4 Actuation

Intermediate Group: 8.44.01. Tool

Sub Group: 8.44.114.02. Intervention

NOTE: 3

INTERFACE INFORMATION: Pressure Rating Bar: 3000m

Material: Hard Anodize Aluminium

 Weight:
 55 kg

 Volume:
 112,53 dm^3

 Surface Area:
 175337 cm^2

Hydraulic: N/A
Mechanical: N/A

Electrical: 110-250 VAC / 145-350 VDC

Com. & Protocol: RS232

NOTE: 4

ADDITIONAL INFORMATION:

Complete Class 1-4 Electrical Torque Tool System prepared for offshore use and operation, includes El Torque Tool, Control Canister, cables, class 2 and 4 sockets and control pc.

The Blue Logic Class 1-4 Electrical Torque Tool (ELTT) is a module based, compact, flexible and robust precision tool for operation in all Subsea and ROV applications.

The system combines all known advantages from a hydraulic torque tool system with the technology and advantages available from a modern servo based electrical controlled drive system. The included class 4 and class 2 interface sockets are easy to change on deck prior to deployment. The control system will automatically, detect socket and tool gear ratio and automatically switch between Low torque and High torque mode. The different sockets will automatically interface the gear system to utilize the optimal gear ration and power/speed utilization. The ELTT is designed for operation on ROV's with minimum 5-10A 110 VAC of continuous power available. Maw allowed power consumption can be limited in the ELTT control system setup. Max continuous current consumption is 20A. The tool communicates through RS232 protocol. The ELTT is connected to the ROV thru a 3,5mtr. oil filled yellow umbilical connected to an electrical power control module mounted on the ROV

The system is delivered in an aluminum transport box size 800x600x600 for onshore and offshore handling.

\*RS485 Optional

| 04   | 04 25.11.2021 9-IFU (Issued for Use) |                        |                 | WTJ  | LGH   | WTJ   |
|------|--------------------------------------|------------------------|-----------------|------|-------|-------|
| 03   | 11.3.2021                            | 9-IFU (Issued for Use) |                 | WTJ  | LGH   | WTJ   |
| 02   | 26.5.2020                            | 9-IFU (Issued for Use) |                 | WTJ  | LGH   | WTJ   |
| 01   | 11.12.2019                           | 9-IFU (Issued for Use) |                 | WTJ  | LGH   | WTJ   |
| Rev. | Date                                 | Reason for issue       | Revision change | Made | Chk'd | Appr. |

325 445

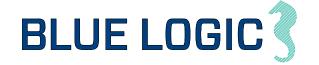

| Dwg Scale:        |        | Drawing title:         |      |
|-------------------|--------|------------------------|------|
| NTS<br>Dwg Proj:  |        | 2,7kNm Torque Tool Kit |      |
| Dwg i ioj.        | $\Box$ |                        |      |
| Dwg Format:<br>A3 |        |                        |      |
|                   |        | Drawing number:        | Rev. |

|      | Parts List |                |                                                                   |                                                               |
|------|------------|----------------|-------------------------------------------------------------------|---------------------------------------------------------------|
| ITEM | QTY        | PART No.       | TITLE                                                             | WEBLINK                                                       |
| 1    | 1          | BA5247         | BA5247 2,7kNm ELTT with 2kW Inductive Coupler                     | http://e-sea.bluelogic.no/main.aspx?page=article&artno=BA5247 |
| 2    | 1          | BB1745         | Alu Box 240L incl. Foams Inductive Connector                      |                                                               |
| 3    | 1          | BA7297         | Class 4 Interface Socket Low Torque                               |                                                               |
| 4    | 1          | BA6615         | Class 3 Interface Socket                                          |                                                               |
| 5    | 1          | BA2951         | Class 1 & 2 Interface Socket                                      |                                                               |
| 6    | 1          | 600144-TD-0003 | Operation and Maintenance Manual Electric Torque Tool Class 1 - 4 |                                                               |
| 7    | 1          | 102862         | Connector Subcon Dummy                                            |                                                               |
| 8    | 1          | 102859         | PC Charger Module                                                 |                                                               |
| 9    | 1          | 102858         | Laptop HP Probook                                                 |                                                               |
| 10   | 1          | 102857         | Computer Mouse                                                    |                                                               |
| 11   | 1          | 101819         | Moxa Adapter DB9F to TB                                           |                                                               |
| 12   | 1          | 101817         | Pelicase 1495D                                                    |                                                               |
| 13   | 1          | 101067         | Lock Sleeve M wSnap Ring                                          |                                                               |
| 14   | 1          | 100687         | Moxa UPort 1150I                                                  |                                                               |

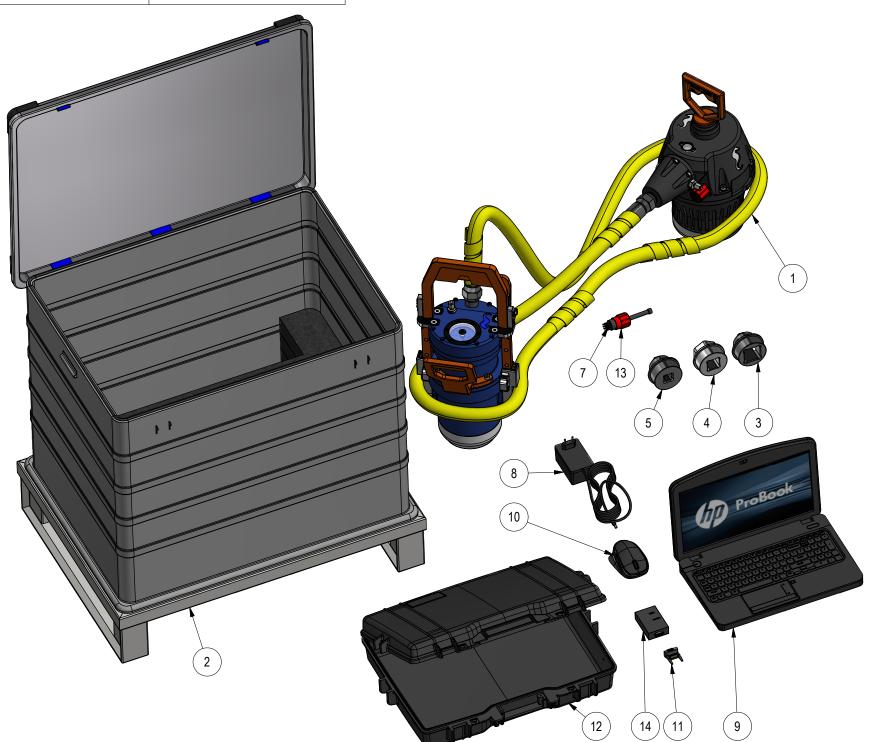

| 03 | 27.10.2020 | 9-IFU (Issued for Use) | WTJ | LGH | WTJ |
| 02 | 24.4.2018 | 9-IFU (Issued for Use) | WTJ | LGH | WTJ |
| 01 | 31.1.2018 | 9-IFU (Issued for Use) | WTJ | LGH | WTJ |
| 02 | Rev. | Date | Reason for issue | Revision change | Revision change | Revision change | Revision change | Revision change | Revision change | Revision change | Revision change | Revision change | Revision change | Revision change | Revision change | Revision change | Revision change | Revision change | Revision change | Revision change | Revision change | Revision change | Revision change | Revision change | Revision change | Revision change | Revision change | Revision change | Revision change | Revision change | Revision change | Revision change | Revision change | Revision change | Revision change | Revision change | Revision change | Revision change | Revision change | Revision change | Revision change | Revision change | Revision change | Revision change | Revision change | Revision change | Revision change | Revision change | Revision change | Revision change | Revision change | Revision change | Revision change | Revision change | Revision change | Revision change | Revision change | Revision change | Revision change | Revision change | Revision change | Revision change | Revision change | Revision change | Revision change | Revision change | Revision change | Revision change | Revision change | Revision change | Revision change | Revision change | Revision change | Revision change | Revision change | Revision change | Revision change | Revision change | Revision change | Revision change | Revision change | Revision change | Revision change | Revision change | Revision change | Revision change | Revision change | Revision change | Revision change | Revision change | Revision change | Revision change | Revision change | Revision change | Revision change | Revision change | Revision change | Revision change | Revision change | Revision change | Revision change | Revision change | Revision change | Revision change | R

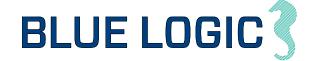

NOTE: 1 DESIGN CODE: ISO 13628-8

NOTE: 2

TECHNICAL CLASSIFICATION:
Article Type: 008-Actuation

Main Group: 8.01. ISO 1 to 4 Actuation

Intermediate Group: 8.44.01. Tool

Sub Group: 8.44.114.02. Intervention

NOTE: 3

INTERFACE INFORMATION: Pressure Rating Bar: N/A

Material: Intervention
Weight: 5775,9 kg
Volume: 103,14 dm^3

Submerged Weight: N/A

Surface Area: 173163 cm<sup>2</sup>

Hydraulic: N/A
Mechanical: N/A
Electrical: N/A
Com. & Protocol: N/A

NOTE: 4

ADDITIONAL INFORMATION:

Rental kit with Class 1-4 torque tool with inductive Subsea connector for easy ROV integration and subsea changeout.

The rental kit consisting of the Blue Logic electrical Torque Tool (ELTT) with Subsea connector and Control PC (laptop). The electrical torque tool is a compact, flexible ROV friendly torque tool system ideal for all types of AUV and ROV operations. Integration and connection to any ROV system is easy and flexible by use of Blue Logic inductive USB connectors. USB Secondary side connector is included in the Torque Tool assembly. USB Primary side connector is not included in this kit and must be purchased or rented separately. Ref. Blue Logic art. no. BB1170. The torque tool can be "hot" subsea connected and disconnected subsea with full power an infinite number of times.

The Subsea USB connector ensures that the torque tool has ideal working conditions and optimised efficiency (stable 325VDC) regardless of ROV voltage and voltage fluctuations. The separate Power Supply (BA7719) is connected between the USB primary connector and ROV and handles 100-250VAC or 145-350VDC.

The Blue Logic Class 1-4 Electrical Torque Tool (ELTT) is module based, compact, flexible, robust with high precision. The system combines the advantages from a hydraulic torque tool system with the technology and advantages available from a modern servo based electrical controlled drive system. Interface sockets are replaceable on deck prior to deployment to interface ISO Class 1-4 interfaces. The different sockets will automatically interface the gear system to utilise the optimal gear ration and power/speed capacity. The control system automatically detects socket and gear ratio and will automatically switch between Low torque and High torque mode. The ELTT is designed for operation on ROV's with minimum 5A 110VAC of continuous power available. Maw allowed power consumption can be limited in the ELTT control system setup. Max continuous current consumption is 20A. The tool communicates through RS232 protocol. The ELTT is connected to the ROV thru a 3,5 mtr. oil filled yellow umbilical connected to an electrical power control module mounted on the ROV.

The system is delivered in an aluminum box with Pallet (800x600x770) suitable for onshore and offshore handling.

Dwg Scale:
NTS
Dwg Proj:

Q,7kNm Torque Tool Kit wInductive Connector

3

r.

|      | Parts List |                |                                                               |                                                               |  |  |  |
|------|------------|----------------|---------------------------------------------------------------|---------------------------------------------------------------|--|--|--|
| ITEM | QTY        | PART No.       | TITLE                                                         | WEBLINK                                                       |  |  |  |
| 1    | 1          | BB4242         | Alu Box 240L incl. Foams                                      |                                                               |  |  |  |
| 2    | 1          | BA9029         | ROV Male 2kW Primary                                          | http://e-sea.bluelogic.no/main.aspx?page=article&artno=BA9029 |  |  |  |
| 3    | 1          | BA7719         | BL Power Supply 2kW                                           | http://e-sea.bluelogic.no/main.aspx?page=article&artno=BA7719 |  |  |  |
| 4    | 1          | 600128-TD-0013 | Operation and Maintenance Manual 2KW Type C Subsea USB System |                                                               |  |  |  |
| 5    | 1          | 103721         | Cable 4320 4m Subconn Conn. Cable                             |                                                               |  |  |  |
| 6    | 1          | 102768         | Test Cable L=3m OM10F to 250W Prim USB and 2kW Power Supply   |                                                               |  |  |  |
| 7    | 1          | 102766         | Test Cable L=3m OM10M to 2kW/250W Sec USB                     |                                                               |  |  |  |
| 8    | 1          | 101138         | Connector SubConn Pigtail F L=0,6m Type IL10F                 |                                                               |  |  |  |

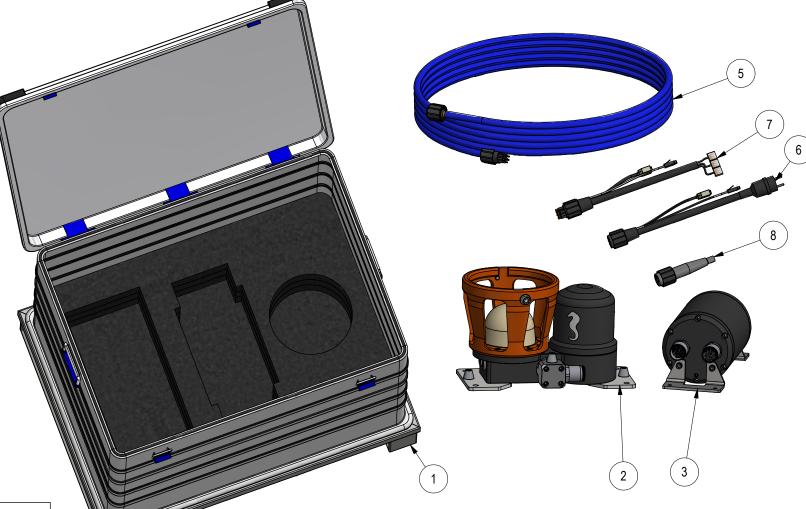

NOTE: 1

DESIGN CODE:

N/A

NOTE: 2

TECHNICAL CLASSIFICATION:

Article Type: 006-El. Connectors Main Group: 6.01. Subsea USB

Intermediate Group: 6.28.04. 0,9-3,6KW Subsea USB 6.28.157.01. Male Connector Sub Group:

NOTE: 3

INTERFACE INFORMATION: Pressure Rating Bar: 300 (3000m)

Design Water Depth:

Material: Hard Anodized Aluminium

Weight: 18,5 kg 7,02 dm^3 Volume: Submerged Weight: 11,3 kg 16918 cm^2 Surface Area: Hydraulic: N/A Mechanical: Flange

Electrical:

370 VDC, Subconn BCR 2410M Ethernet and RS232/RS485\* Com. & Protocol:

NOTE: 5

ADDITIONAL INFORMATION:

Inductive Subsea Connector for transfer of electrical power and communication type Blue Logic USB C.

The Blue Logic USB C series inductive connector is a multipurpose electrical connector with the capacity of transferring up to 2kW electrical power, 80Mbps Ethernet and 230kbps serial communication. The active part is spherical shaped giving unique properties with regards to guiding and self-alignment between male and female part and very rough angular tolerances. Easy to connect and disconnect by divers, ROV or AUV's. BA7713 is a male connector, configured to be the primary side (transmitting part) in a connector system.

Full galvanic isolation between primary and secondary side connector Connect and disconnect "hot" with full power and voltage Possible to transform voltage between primary and secondary side Built in diagnostic and housekeeping functionality.

\* RS485 Optional

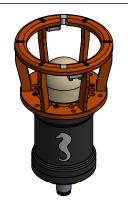

BA7713 BL ROV MALE 2kW OPTIONAL FOR ITEM 3

Reason for issue

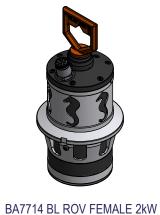

Revision change

|   |    | OPTIONAL FOR ITEM 3 |                        |  | TIONAL TO EL. TT |   |     |     |    |
|---|----|---------------------|------------------------|--|------------------|---|-----|-----|----|
|   |    |                     |                        |  |                  |   |     |     |    |
|   | 03 | 13.4.2023           | 9-IFU (Issued for Use) |  |                  | 1 | WTJ | LGH | WT |
| Ī | 02 | 22.1.2020           | 9-IFU (Issued for Use) |  |                  | 1 | WTJ | LGH | WT |
| Ī | 01 | 18.2.2019           | 9-IFU (Issued for Use) |  |                  |   | WTJ | LGH | WT |

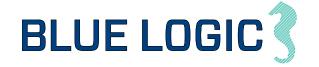

| Scale:  | Drawing title:                               |    |      |
|---------|----------------------------------------------|----|------|
| Desir   | -2kW Subsea USB Kit for Electrical Torque To | Ol |      |
| J FTOJ. |                                              |    |      |
| Format: |                                              |    |      |
|         |                                              |    |      |
|         | Drawing number:                              |    | Rev. |

|      | Parts List |                |                                                                   |                                                               |  |  |
|------|------------|----------------|-------------------------------------------------------------------|---------------------------------------------------------------|--|--|
| ITEM | QTY        | PART No.       | TITLE                                                             | WEBLINK                                                       |  |  |
| 1    | 1          | BB3840         | Alu Box wFoam                                                     | N/A                                                           |  |  |
| 2    | 1          | BB3698         | Key for Top Side                                                  | http://e-sea.bluelogic.no/main.aspx?page=article&artno=BB3698 |  |  |
| 3    | 1          | BB3129         | Class 3 Adapter Subsea Replaceable V2                             | http://e-sea.bluelogic.no/main.aspx?page=article&artno=BB3129 |  |  |
| 4    | 1          | BB2985         | ETT Control PC wGUI Software and Pelicase                         | N/A                                                           |  |  |
| 5    | 1          | BB2962         | Class 1 & 2 Adapter                                               | http://e-sea.bluelogic.no/main.aspx?page=article&artno=BB2962 |  |  |
| 6    | 1          | BB1538         | 2,7kNm El. Torque Tool Light Weight 500m ROV Latch Handle         | http://e-sea.bluelogic.no/main.aspx?page=article&artno=BB1538 |  |  |
| 7    | 1          | BA7719         | BL Power Supply 2kW                                               | http://e-sea.bluelogic.no/main.aspx?page=article&artno=BA7719 |  |  |
| 8    | 1          | 600144-TD-0014 | Operation and Maintenance Manual Electric Torque Tool Class 1 - 4 | N/A                                                           |  |  |
| 9    | 2          | 103651         | Com. Cable wBurton 470 VDC & RS232 4,5m EL-TT                     | N/A                                                           |  |  |
| 10   | 1          | 102860         | Burton Dummy                                                      | N/A                                                           |  |  |
| 11   | 1          | 102768         | Test Cable L=3m OM10F to 250W Prim USB and 2kW Power Supply       | N/A                                                           |  |  |
| 12   | 1          | 101138         | Connector SubConn Pigtail F                                       | N/A                                                           |  |  |
| 13   | 1          | BB3676         | Handle Assy for ELTT                                              | N/A                                                           |  |  |

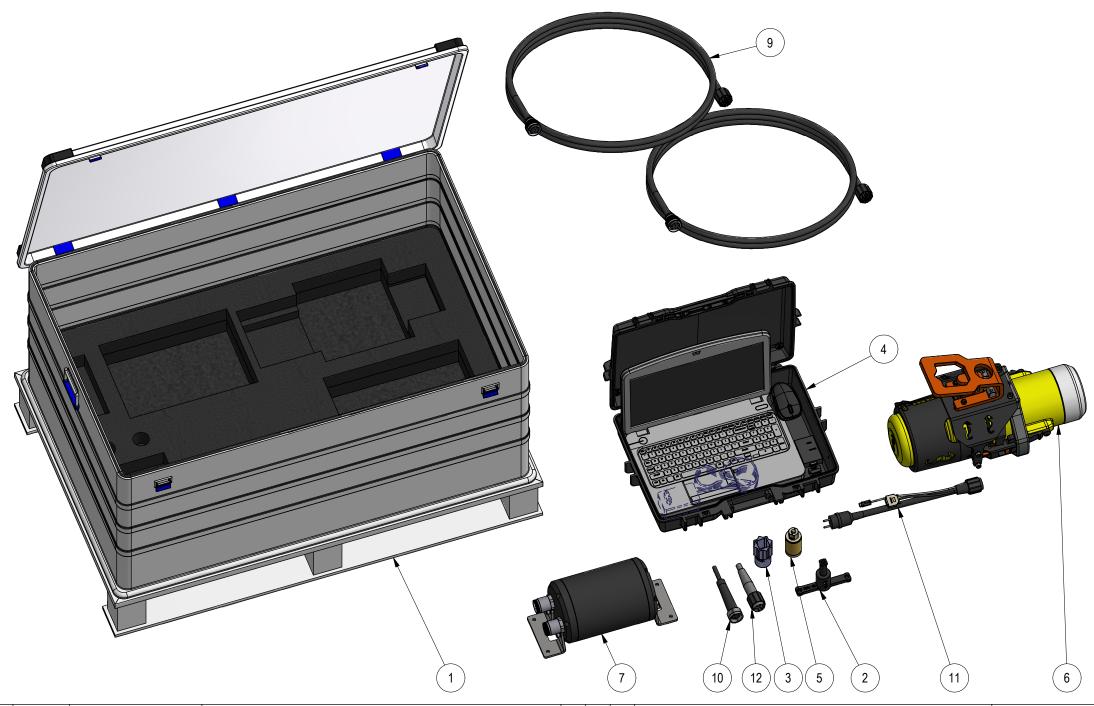

| R | ev. | Date       | Reason for issue                | Revision change | Made | Chk'd | Appr |
|---|-----|------------|---------------------------------|-----------------|------|-------|------|
| 0 | 1   | 4.11.2019  | 7-IFC (Issued for Construction) |                 | WTJ  | LGH   | WT   |
| 0 | 2   | 25.3.2020  | 7-IFC (Issued for Construction) |                 | WTJ  | LGH   | KH.  |
| 0 | 3   | 20.12.2021 | 7-IFC (Issued for Construction) |                 | WTJ  | LGH   | WT   |
|   |     |            |                                 |                 |      |       |      |

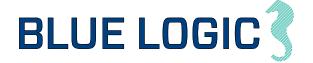

NOTE: 1 DESIGN CODE: API 17H/ISO 13628-8

NOTE: 2

TECHNICAL CLASSIFICATION: 008-Actuation

Article Type: Main Group: 8.01. ISO 1 to 4 Actuation

Intermediate Group: 8.44.01. Tool

Sub Group: 8.44.114.02. Intervention

NOTE: 3

INTERFACE INFORMATION:

Pressure Rating Bar: N/A Design Water Depth: N/A Material: Weight: 62,1 kg Volume: 138,6 dm^3 Submerged Weight: -79,93 kg Surface Area: 257441 cm^2

Hydraulic: N/A Mechanical:

PFC: 100-250 VAC/145-350 VDC RS232/RS485 Electrical:

Com. & Protocol:

NOTE: 4 SPAREPARTS: BB1852

NOTE: 5

ADDITIONAL INFORMATION:

Complete Light Weight Class 1-4 Electrical Torque Tool System with Power Supply, Cables, Control PC and Class 1-4 interfaces. Two alternative handles included: ROV Handle with Latches and Diver friendly

polymerical Handle for easy and precise operation.

Typically powered by ROV/AUV included Cable or Topside powered for diver operation using additional longer Cable.

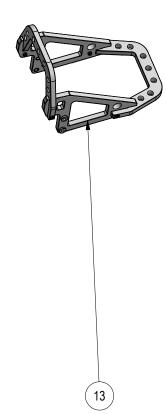

| Drawing title:                               |  |
|----------------------------------------------|--|
| 2,7kNm Light Weight EL TT System for ROV/AUV |  |
|                                              |  |